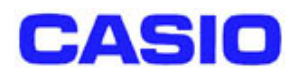

# DT-950 ソフト機能解説書

Ver1.00

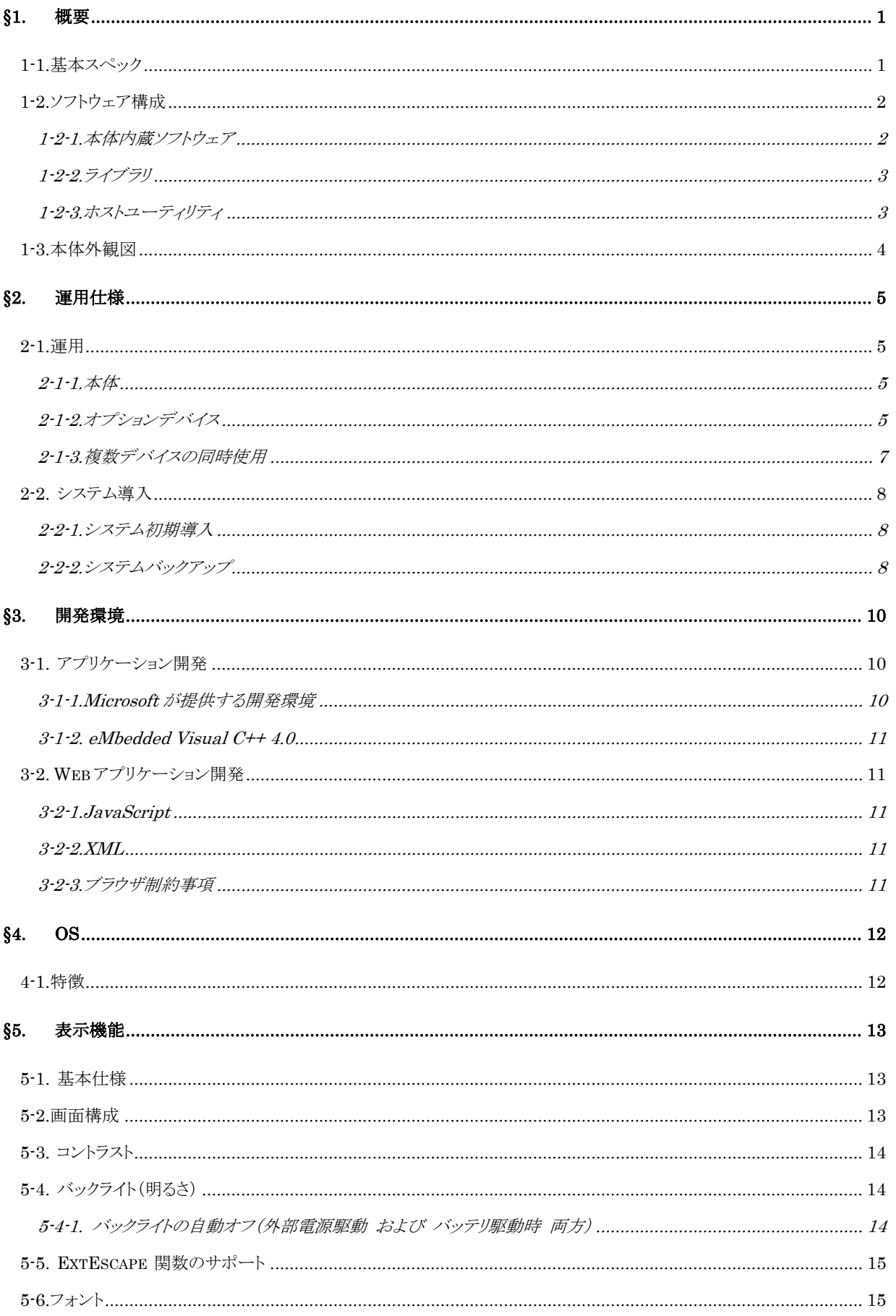

## <目次>

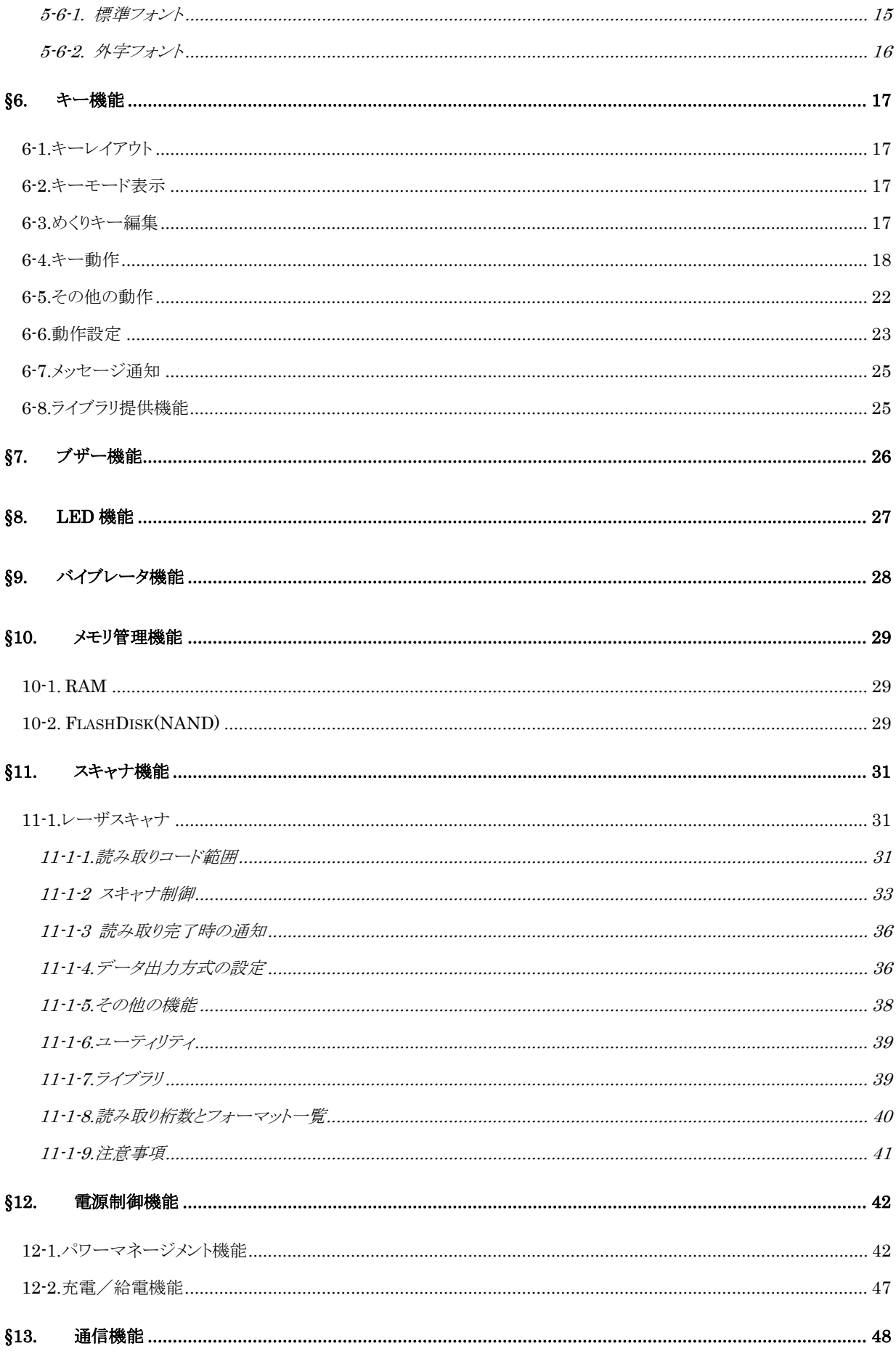

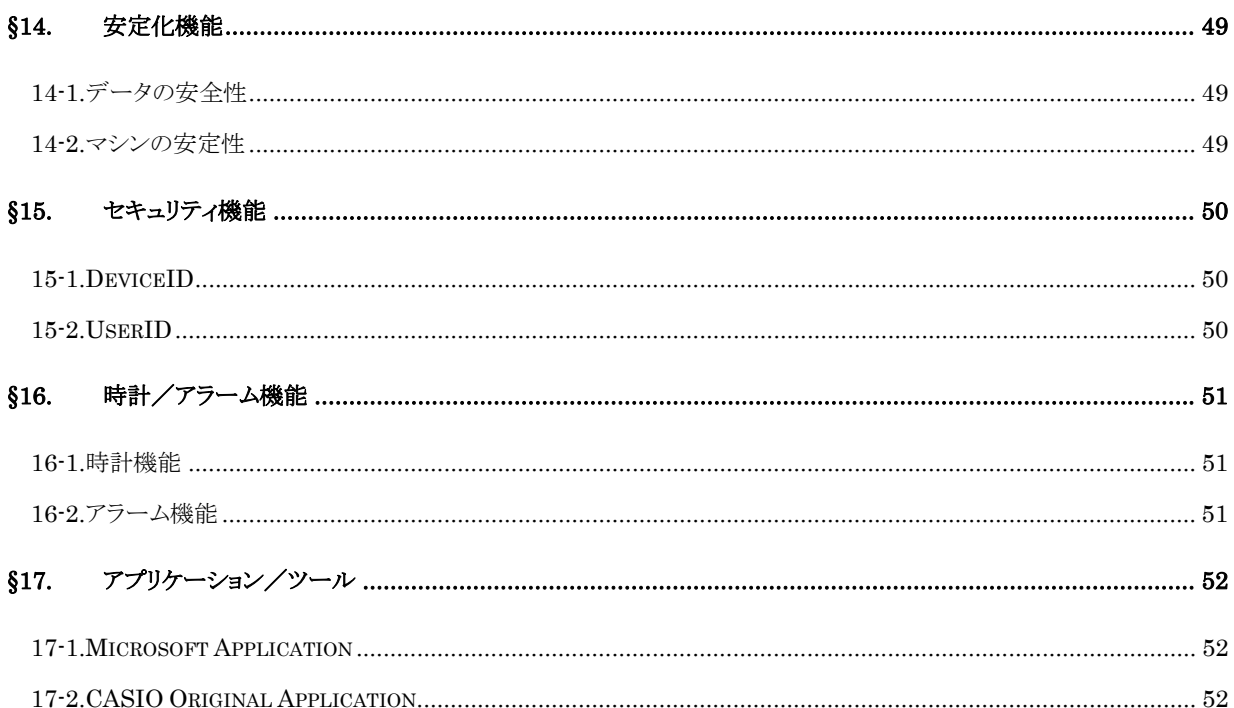

## <span id="page-4-0"></span>**§1.** 概要

本解説書は、ハンディターミナル DT-950 の機能仕様に関して述べたものです。

## **1-1.**基本スペック

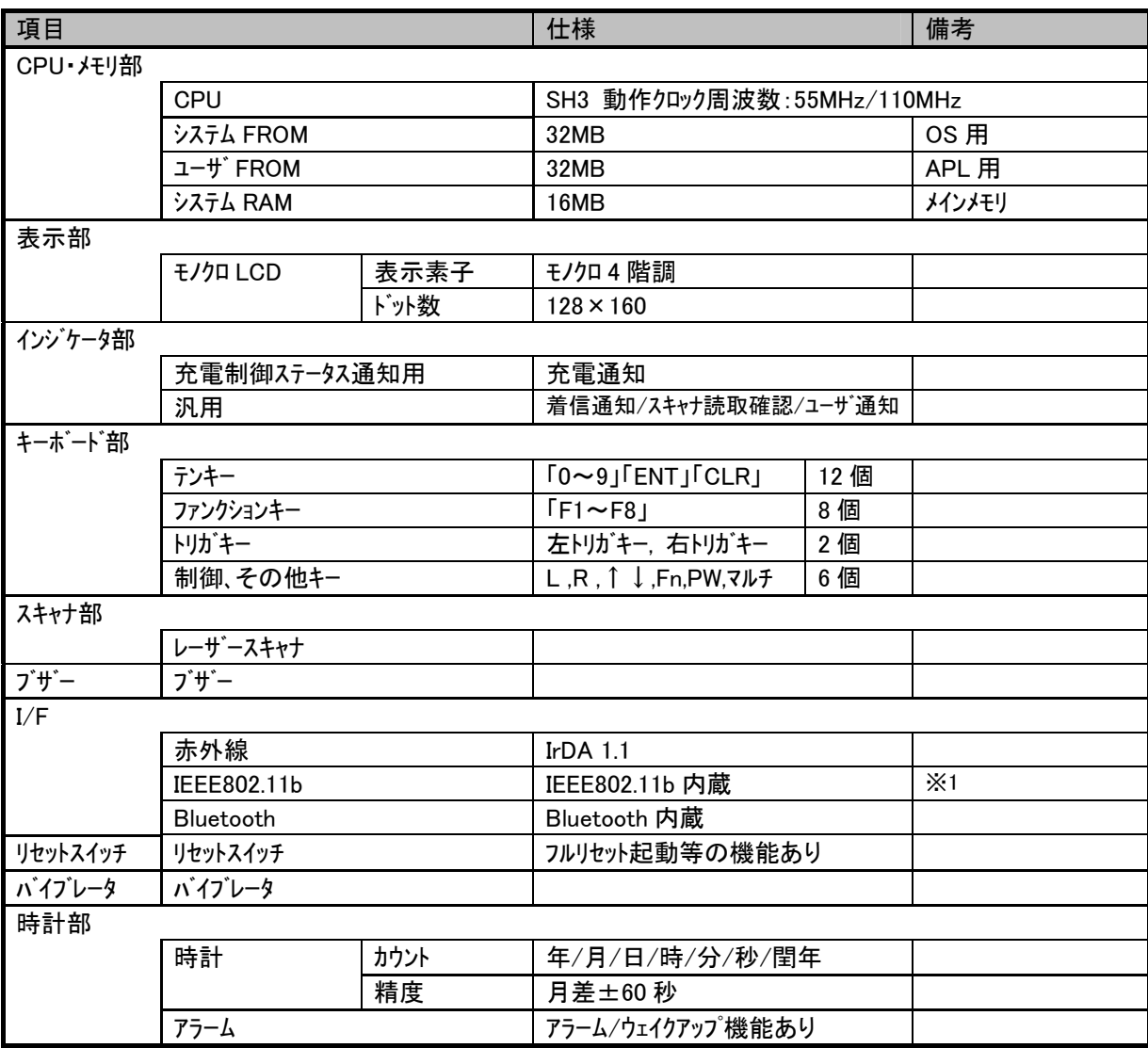

※1 IEEE802.11b はモデルにより未搭載

## <span id="page-5-0"></span>**1-2.**ソフトウェア構成

## **1-2-1.**本体内蔵ソフトウェア

本体 ROM に内蔵されているソフトウェア及びモジュールは以下の通りです。

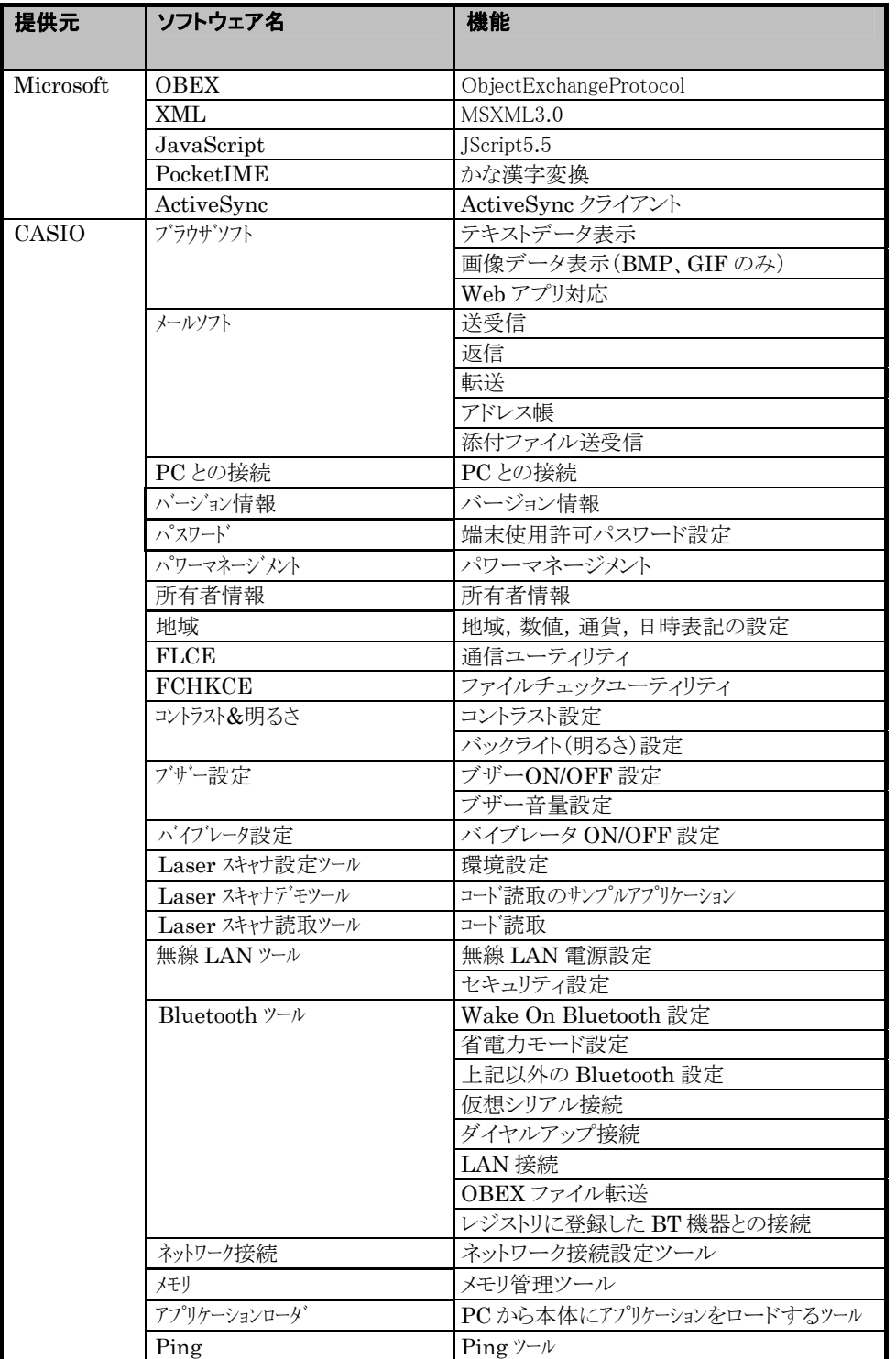

<span id="page-6-0"></span>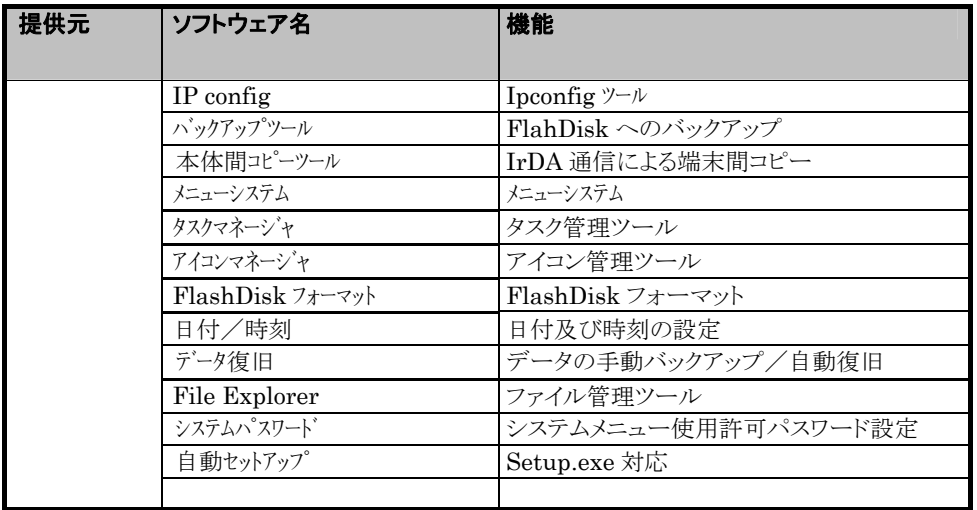

## **1-2-2.**ライブラリ

ライブラリはアプリケーション開発時に使用します。

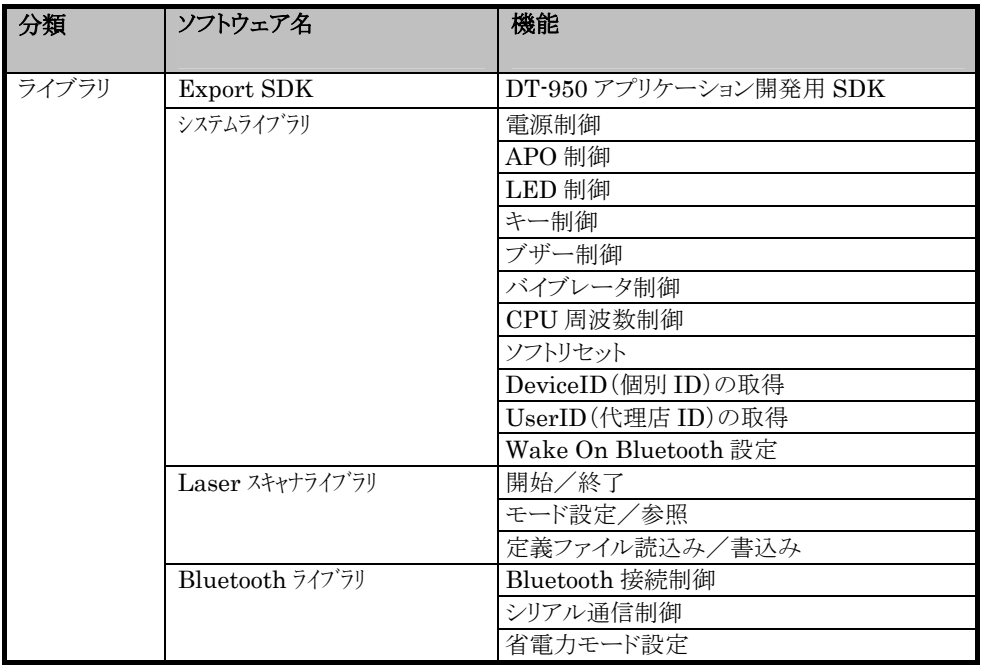

### **1-2-3.**ホストユーティリティ

ホスト(PC)側で使用する、ファイルUp/DownLoadソフト及び、データリンクソフトは以下の通りです。

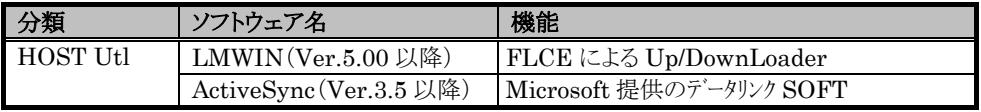

## <span id="page-7-0"></span>**1-3.**本体外観図

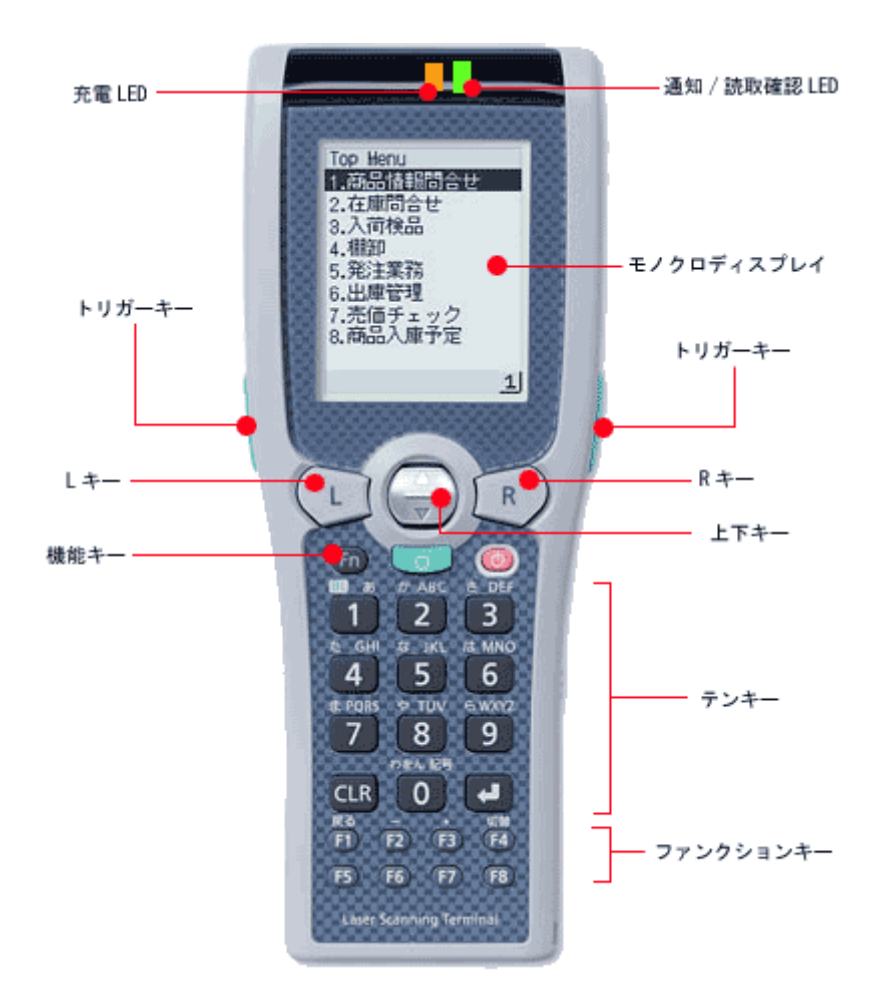

## <span id="page-8-0"></span>**§2.** 運用仕様

## **2-1.**運用

本体及びオプションを含めた使用方法と制約事項について説明します。

### **2-1-1.**本体

本体動作時の安定性を向上させるため、以下の機能を対応します。

・主電池の状態に関わらずデータを保全する NAND Flash を採用しました。

・トリガキーと他のキーが押されても誤動作しません。

### **2-1-2.**オプションデバイス

オプションデバイスについて説明します。

下表は、使用可能なオプションデバイスと本体に接続する I/F をまとめたものです。

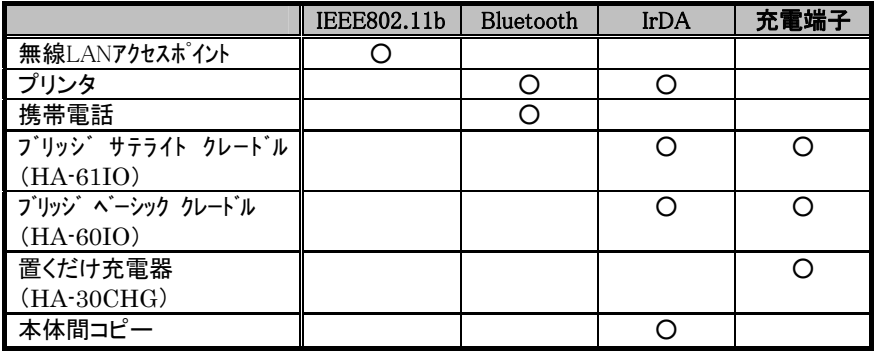

#### ■無線 LAN アクセスポイント

無線 LAN 環境に接続します。

#### ■プリンタ

IrDA 対応プリンタまたは、Bluetooth 対応プリンタに対して、印刷データを送信することができます。 本体は、Bluetooth のシリアルプロファイルをサポートしています。

#### ■携帯電話

Bluetooth 対応携帯電話に対して、接続ケーブルなしで Dial-up 接続を行います。 本体は、Bluetooth の Dial-up プロファイルをサポートしています。

#### ■ブリッジ サテライト クレードル<型番 HA-61IO>

PC との接続は RS232C と USB の2種類のシリアル I/F に対応し、本体への給電機能も搭載しています。 クレードル間を RS422 で接続することにより、最大8台までの連鎖接続にも対応します。

ブリッジ サテライト クレードル シリアル接続/最大8台まで連鎖可 电气运 ・・・・・・ RS-232C/USB RS422

#### ■ブリッジ ベーシック クレードル<型番 HA-60IO>

PC との接続は USB のシリアル I/F に対応し、本体への給電機能も搭載しています。

PC との接続は1対1のみサポートし、クレードル間の連鎖接続は対応しません。

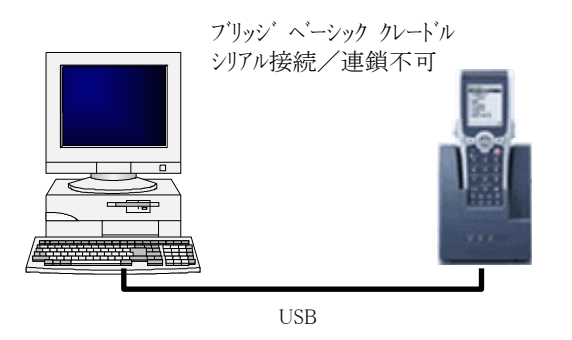

#### ■置くだけ充電器<型番 HA-30CHG>

本体をセットして充電を行う、屋内専用のクレードルです。

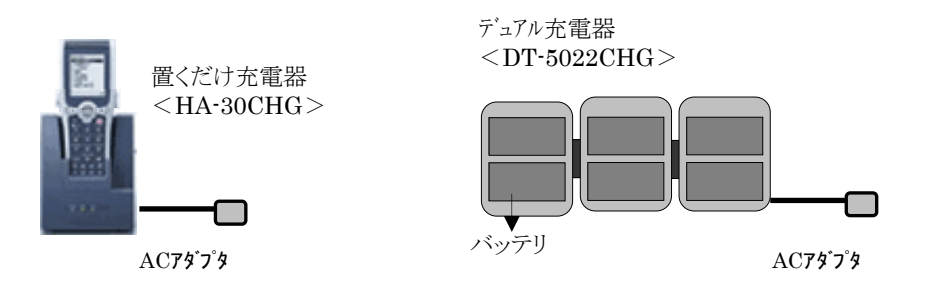

#### ■本体間接続

IrDA を使用して、既にシステム導入が終了した端末を親機として子機を作成します。 詳細は、ユーティリティ解説書の本体間コピーツールを参照してください。

## <span id="page-10-0"></span>**2-1-3.**複数デバイスの同時使用

デバイスを複数同時に使用する際には、いくつかの注意/制約事項があります。

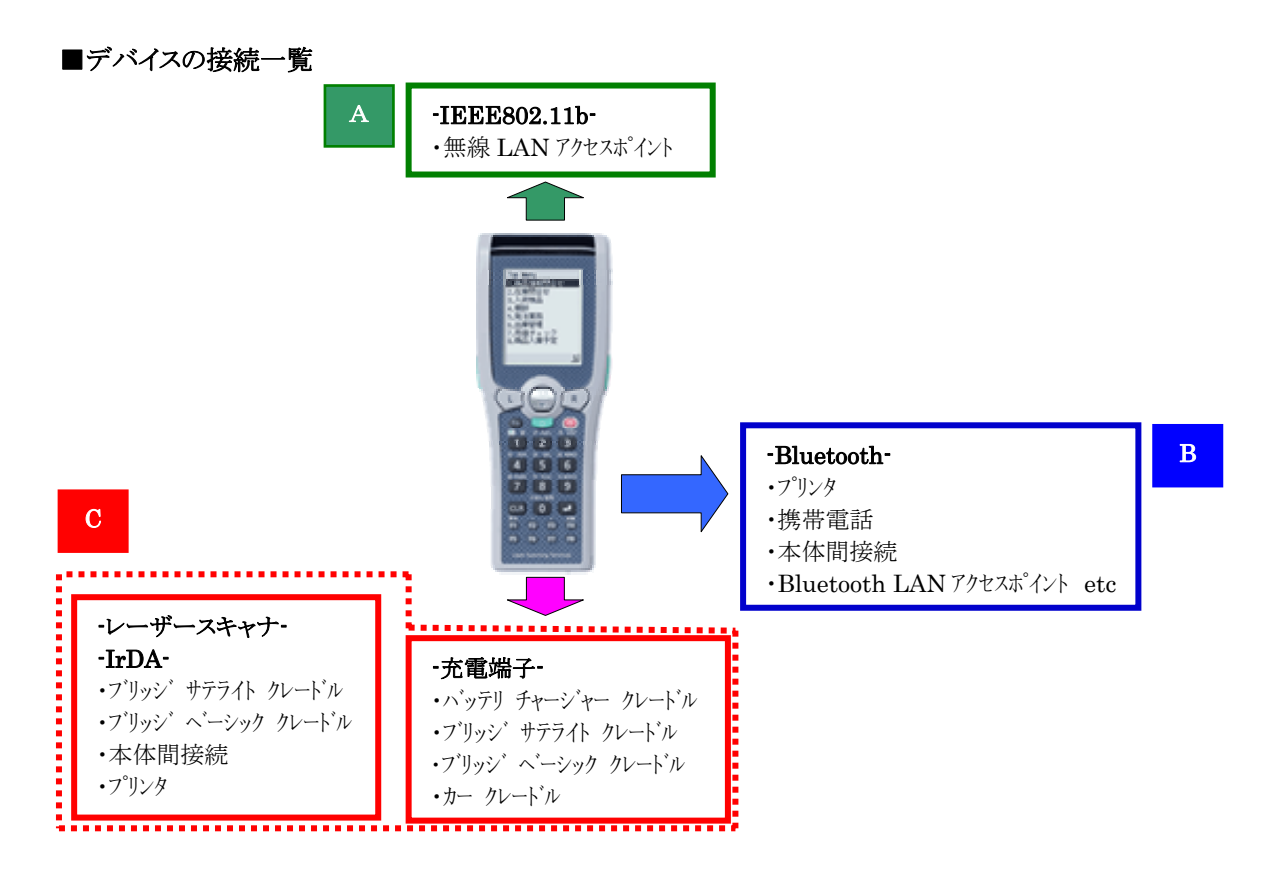

A/B/C それぞれは、接続ポートが異なるため、物理的な接続は可能です。

ただ、A/B/C の枠内のデバイスは、同時接続利用できません。

※ 複数デバイスを同時に使用すると、電源容量,CPUパワー,電波干渉等により制約が発生します。 特に、無線 LAN と Bluetooth は周囲の電波環境、持ち方により同時通信への制約(通信速度,通信距 離 etc)が変化します。よって Bluetooth と無線 LAN の同時使用は避けてご使用ください。

## <span id="page-11-0"></span>**2-2.** システム導入

システムの導入手法について説明します。

#### **2-2-1.**システム初期導入

システム初期導入時は、アプリケーションをコピーする作業と、ネットワーク環境を設定する作業に分かれます。

#### (1)アプリケーションの導入

最初に下記の手法のいずれかを利用して親機を作成します。

 ・ブリッジ サテライト クレードル等を用いて PC からアプリケーションを Activesync 等を用いてコピーする。 ・LAN 接続して、PC からアプリケーションをコピーする。

次に下記の手法のいずれかを利用して子機を作成します。

- ・本体コピーツールを使用して、IrDA を介して親機の設定及びアプリケーションをコピーする。
- ・バックアップツールを使用して親機の設定及びアプリケーションをまとめたバックアップデータを PC 経由 で子機の FlashDisk 内にコピーして親機の環境をリストアする。

※本体間コピーツール、バックアップツールの詳細についてはユーティリティ解説書をご覧下さい。

#### (2)ネットワーク環境の設定

ネットワーク環境の設定は、下記のような手順で個々に行います。

・ 設定ツールを起動してネットワーク環境を定義する。

※ネットワーク設定ツールの詳細についてはアプリケーション解説書をご覧下さい。

### **2-2-2.**システムバックアップ

本機は、電池切れやフルリセットにより FlashDIsk に保存されたデータ以外を消去いたします。よってこまめに バックアップを取られることをお勧めいたします。ここでは運用中にバックアップをとる手段について説明します。

#### (1) アプリケーション,レジストリデータが消失した時のシステムの自動復旧機能

導入を開始した端末が電池切れやフルリセットにより、アプリケーションやレジストリデータを消失した場合、 あらかじめシステムデータのバックアップを行っていれば、端末が起動する際に自動的にシステムデータの復 旧を行います。復旧中はオペレータによる操作が行えない状態になるので、操作を禁止するためのメッセージ が表示されます。

#### ■システムの自動復旧の流れ

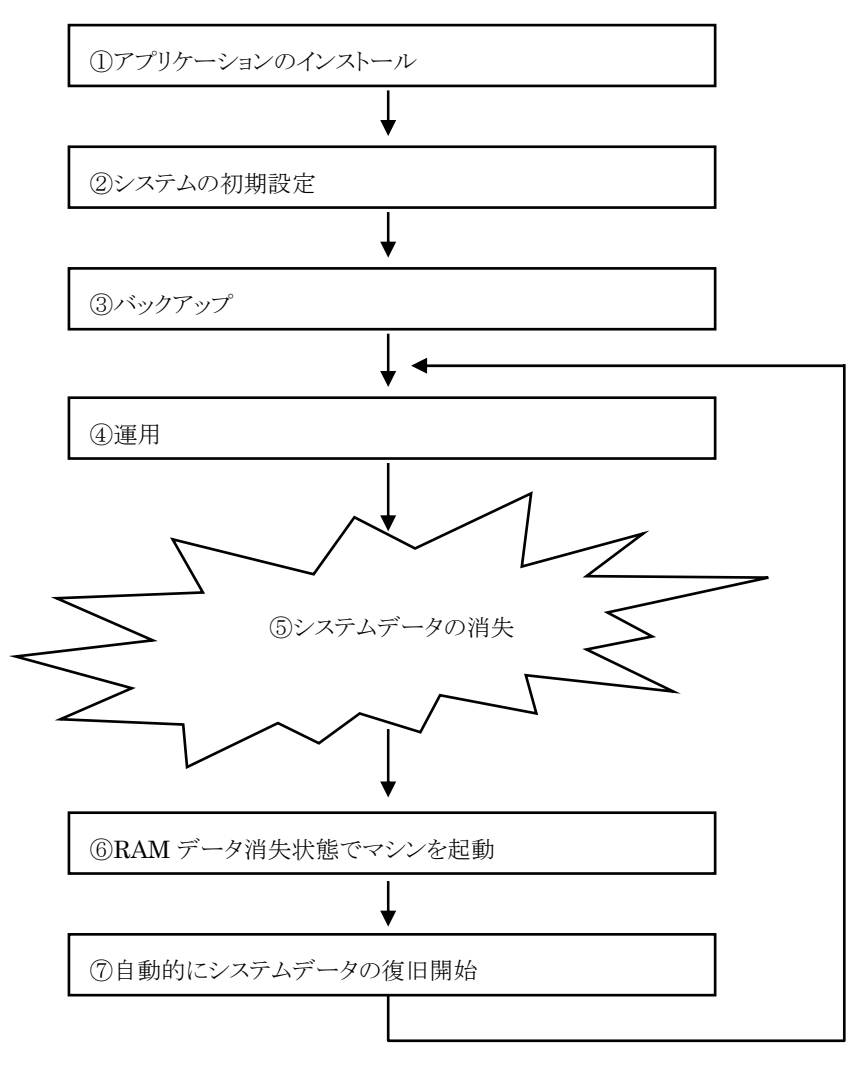

#### (2)RAM データのバックアップ方法によるシステム修復

RAMデータを定期的にバックアップしてください。

導入時の親機の環境をバックアップしたデータと、FlashDiskに定期的に保存されたRAMデータのバック アップを戻すことにより、その端末で動作していた状態に修復することが可能になります。

## <span id="page-13-0"></span>**§3.** 開発環境

開発環境について説明します。

## **3-1.** アプリケーション開発

### **3-1-1.Microsoft** が提供する開発環境

DT-950 のソフトウェアを開発する Microsoft が提供する開発環境は、eMbedded Visual C++ 4.0 とその ServicePack1です。

#### ■Microsoft 開発環境の概要構成図

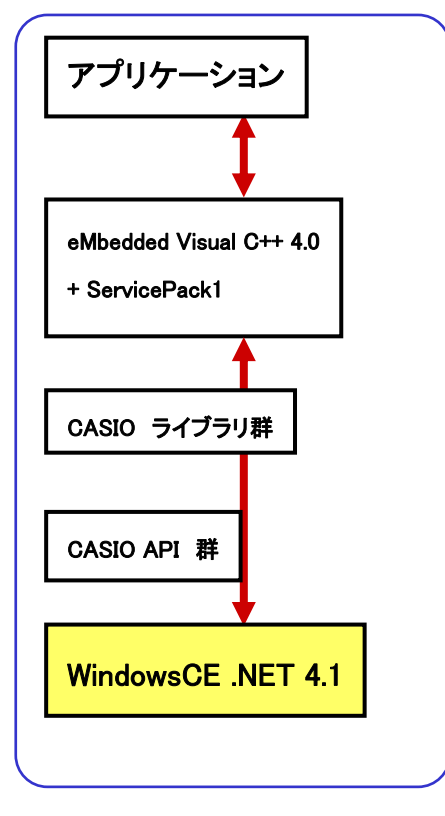

※eMbedded Visual C++ 4.0にServicePack1をアドオンします。ServicePack2以上をアドオンするとデバッグが 出来なくなる可能性がありますので、アドオンしないようにしてください。

#### ■アプリケーション開発時の注意点

アプリケーションの保存場所(インストール場所)は、なるべく FlashDisk 内にインストールするようにして下さい。 また、log ファイル、設定ファイル、データファイル、データベース等の無くなっては困るファイルも FlashDisk に保 存するようにして下さい。

また、ドライバ等の Windows フォルダ下に置かないと機能しないファイルについても、ファイルのコピー及びレジ ストリの設定後、バックアップツールを利用して FlashDisk にバックアップを取るようにして下さい。

主電池の電圧が低下すると、WM\_POWERBROADCAST(PBT\_APMBATTRYLOW)メッセージがシステムより発

<span id="page-14-0"></span>行されます。このメッセージを受け取ったらアプリケーションは速やかにデータを FlashDisk に保存して作業を終 了してください。電池の交換がされるまで、アプリケーションは起動しない運用を推奨します。

#### **3-1-2. eMbedded Visual C++ 4.0**

Microsoft が提供する、eMbedded Visual C++ 4.0 の開発環境について説明します。

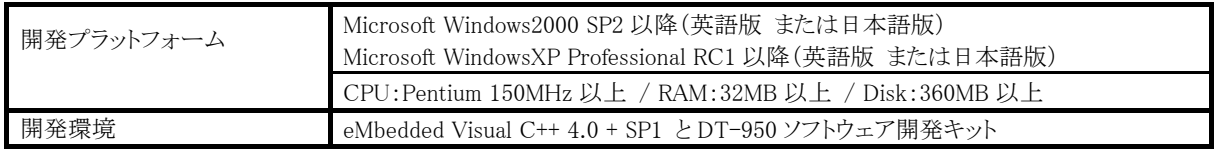

 eMbedded Visual C++ 4.0 + SP1 に DT-950 用のライブラリを追加することにより、アプリケーション開発を行うこ とができます。

 ※DT-950 の SDK、ライブラリ等はカシオ提供の DT-950 ソフトウェア開発キットよりダウンロードしてお使い下さ い。

 開発ツール(eMbedded Visual C++ 4.0/eMbedded Visual C++ 4.0 Service Pack 1)の入手は、Microsoftのホ ームページから無料でダウンロードすることができます。

http://www.microsoft.com/downloads/details.aspx?FamilyID=1dacdb3d-50d1-41b2-a107-fa75ae960856&displ aylang=ja

※開発ツールの Microsoft からの入手方法は、予告なしに変更される可能性があります。

## **3-2. Web** アプリケーション開発

本機に搭載されているブラウザを使用して、JavaScript、XML を利用した Web アプリケーションが利用できます。

#### **3-2-1.JavaScript**

テキストエディタまたは HTML エディタを使用して、アプリケーションを作成します。 記述仕様は、JScript 5.5 に準拠します。

#### **3-2-2.XML**

テキストエディタまたは HTML エディタを使用して、アプリケーションを作成します。 記述仕様は、MSXML3.0 に準拠します。

### **3-2-3.**ブラウザ制約事項

JPEG ファイルは表示できません。画像を表示する場合は、GIF、BMP ファイルを使用してください。

## <span id="page-15-0"></span>**§4. OS**

本機の OS には、Microsoft WindowsCE .NET 4.1 が搭載されています。

## **4-1.**特徴

Microsoft WindowsCE .NET 4.1 の特徴は以下のとおりです。

- ・.NET 技術の取り込み
- ・通信機能の強化
- ・優れた開発環境の提供
- ・高い拡張性

## <span id="page-16-0"></span>**§5.** 表示機能

### **5-1.** 基本仕様

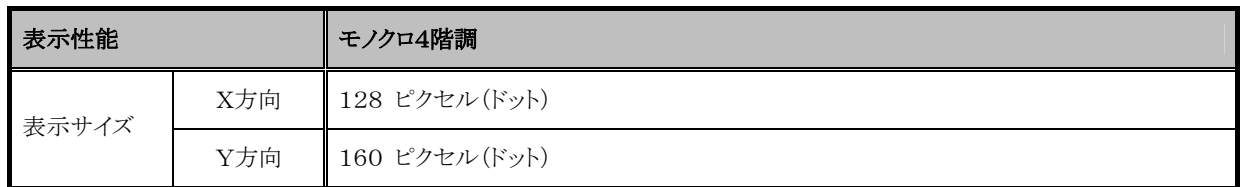

### **5-2.**画面構成

メニューシステムの画面は、タイトル行/メイン/タスク行の3部で構成されます。

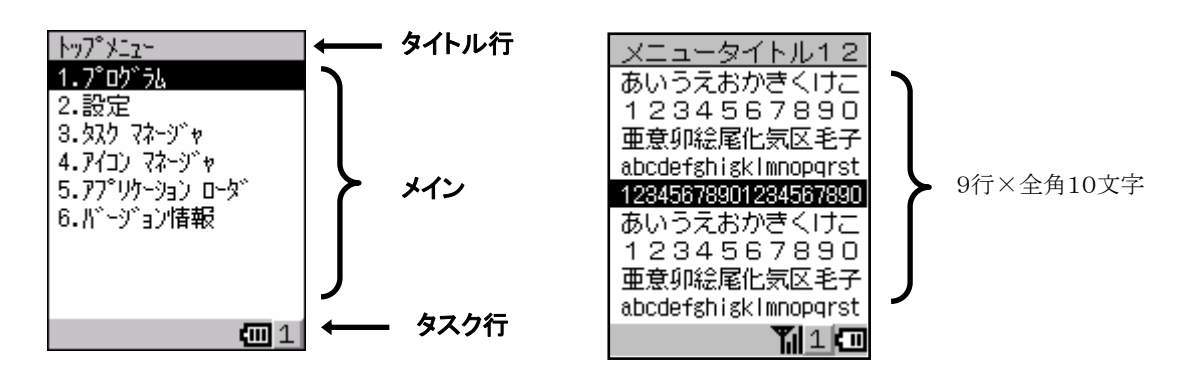

・フォントサイズは、全角 12×12 ドット、半角 6×12 ドット固定です。

・メイン部は、最大9行、各行には項目番号を除くと全角で最大9文字まで表示可能です。

・項目番号は、半角数字1桁とピリオドで構成し、ピリオドと項目名の間は空けません。

・タイトル名及び項目名には、可能な限り半角文字を使用しています。

・タイトル行とタスク行は、背景色がライトグレー、文字色が黒で表示しています。

・メイン部は、通常は背景色が白、文字色が黒で表示し、選択時は背景色が黒、文字色が白で表示します。

・タイトル行の下1ドットには、1ドットの実線を引いています。

・タスク行には、入力モード,電池残量,電波強度等の状態を示すアイコンが表示されます。

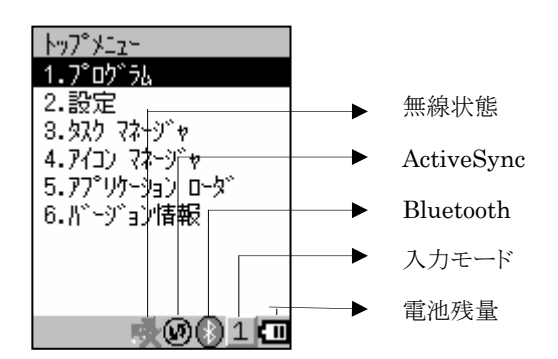

<span id="page-17-0"></span>項目数が"9"を超える場合は、画面スクロールを行わずにページ単位で表示を切り替えます。 複数ページで構成される場合は、下図のようにタイトル行の右端に現在のページ数と全体のページ数が 表示されます。

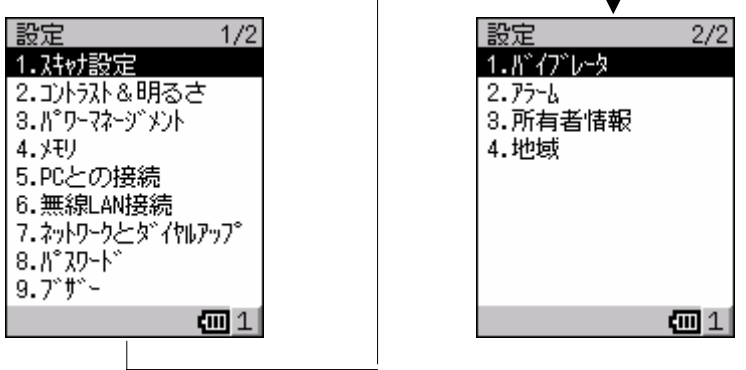

## **5-3.** コントラスト

・16段階の設定が可能です。

・ExtEscape API 関数にて、アプリケーションからの設定が可能です。

- ・コントラスト&明るさプロパティにより設定の変更が可能です。
	- 「トップメニュー」→「2.設定」→「2.コントラスト&明るさ」

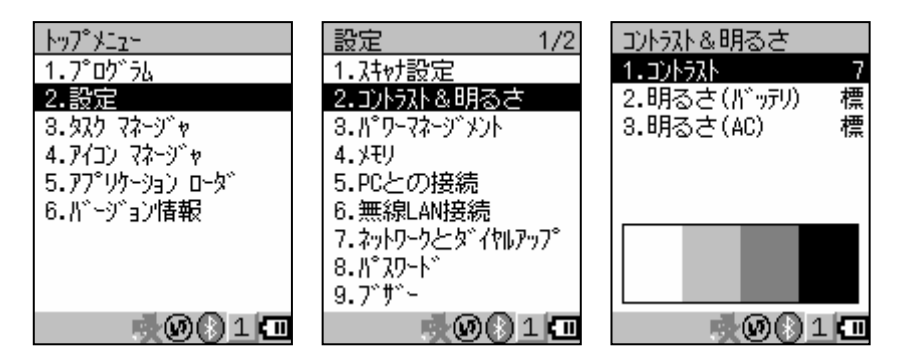

## **5-4.** バックライト(明るさ)

- ・バッテリ駆動、AC 電源駆動の各状態で標準/省電力/オフの3段階の設定が可能です。
- ・ExtEscape API 関数にて、アプリケーションからの設定が可能です。
- ・コントラストの設定と同じく、コントラスト&明るさプロパティにより設定の変更が可能です。
	- 「トップメニュー」→「2.設定」→「2.コントラスト&明るさ」
- ・最小段階では、バックライト・オフとなります。

#### **5-4-1.** バックライトの自動オフ(外部電源駆動 および バッテリ駆動時 両方)

・電源オンした状態でキー入力を一切行わないで放置したとき(アイドル時)に、節電のためにバックライトを 自動的に 「オフ」 します。

- <span id="page-18-0"></span>・バックライトオフのときは、キー入力により、バックライトオフが解除されて通常時の明るさに戻ります。
- ・自動バックライトオフをする/しないの設定(デフォルト:する)や、バックライトをオフするまでの待ち時間

を設定する方法は、「トップメニュー」→「0」→「パスワード」→「4.エクスプローラ」→「¥Windows¥APO.exe」を起動します。

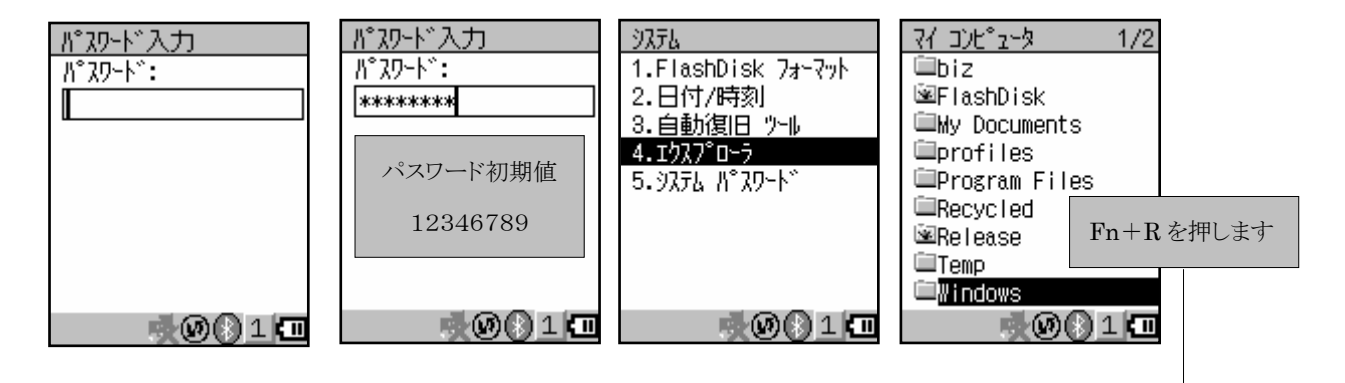

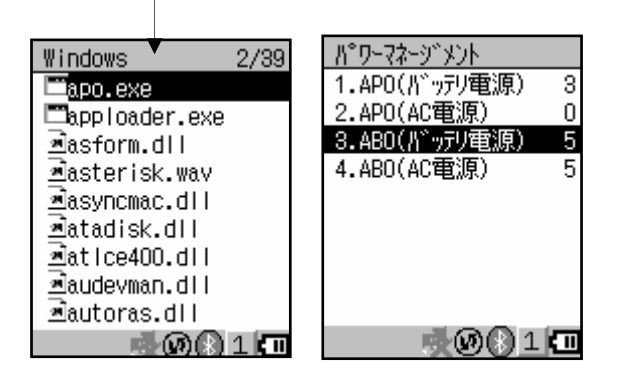

## **5-5. ExtEscape** 関数のサポート

下記の機能を ExtEscape 関数としてサポートします。

- ・コントラスト調整
- ・バックライト明るさ調整
- ・バックライトのオン・オフ

## **5-6.**フォント

#### **5-6-1.** 標準フォント

・表示フォントはオリジナルフォントを使用します。

Microsoft Windows-J 標準文字種(7,602 文字)

半角 158 文字、非漢字 524 文字、JIS 第一水準漢字 2,965 文字、

JIS 第二水準漢字 3,390 文字、その他 565 文字

- ・システムメニューのフォントサイズは、全角 12×12 ドット、半角 6×12 ドット固定です。
- ・アプリケーションではフォントサイズの設定が可能です。

### <span id="page-19-0"></span>**5-6-2.** 外字フォント

・ユーザ作成の文字を外字として登録可能です。

- ・ 外字は文字コード範囲 E000~E757 で、1880文字登録できます。
	- ▶ 外字は PC版 Windows 標準の外字エディタにて作成します。
	- **▶ 外字ファイル(EUDC.TTE)を ActiveSync を用いて DT-950 の\Windows\Fonts フォルダにコピーし** てください。

・本体に外字登録後リセットが必要です。

## <span id="page-20-0"></span>**§6.** キー機能

制御キー/カーソルキー/トリガキー/テンキー/ファンクションキーから構成されています。

## **6-1.**キーレイアウト

DT-950 のキーレイアウトを以下に示します。

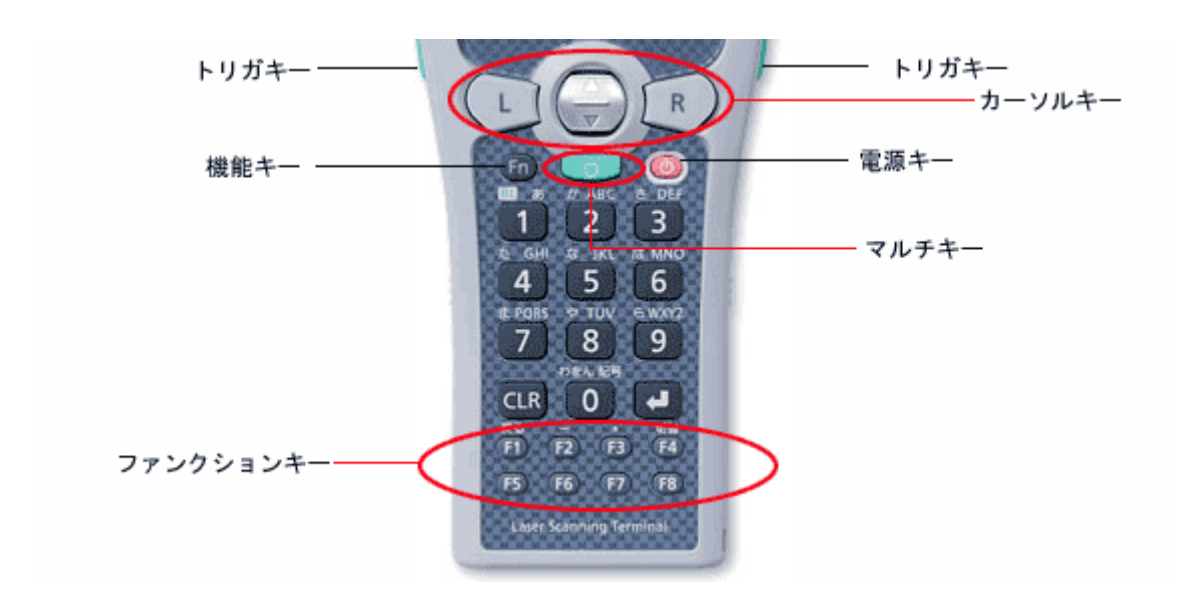

### **6-2.**キーモード表示

タスクトレイに現在のキーモードを表示します。 ロック(L),機能(F),数字(1),ひらがな(あ),カタカナ(ア),英大(A),英小(a)が表示されます。

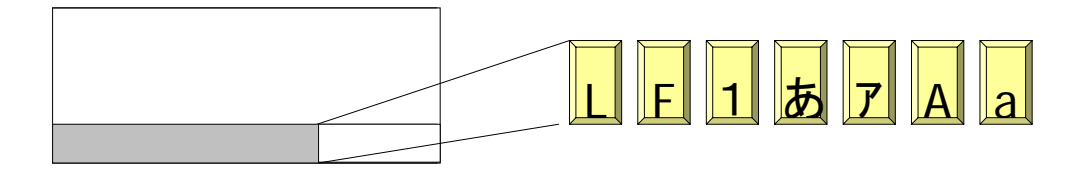

## **6-3.**めくりキー編集

入力キーモードが、ロック,機能,数字以外の場合、複数文字が割り当てされているキーの連続押下中、カーソ ル位置で次の割り当て文字を表示(これを"めくりキー編集"と呼ぶ)します。

他の文字割り当てキー、"L"/"R"キー押下で、現めくりキー編集を終了(文字の確定)、次の位置へカーソル移 動し、他の文字割り当てキー押下時は、最初の割り当て文字を表示します。

## <span id="page-21-0"></span>**6-4.**キー動作

## ■制御キー

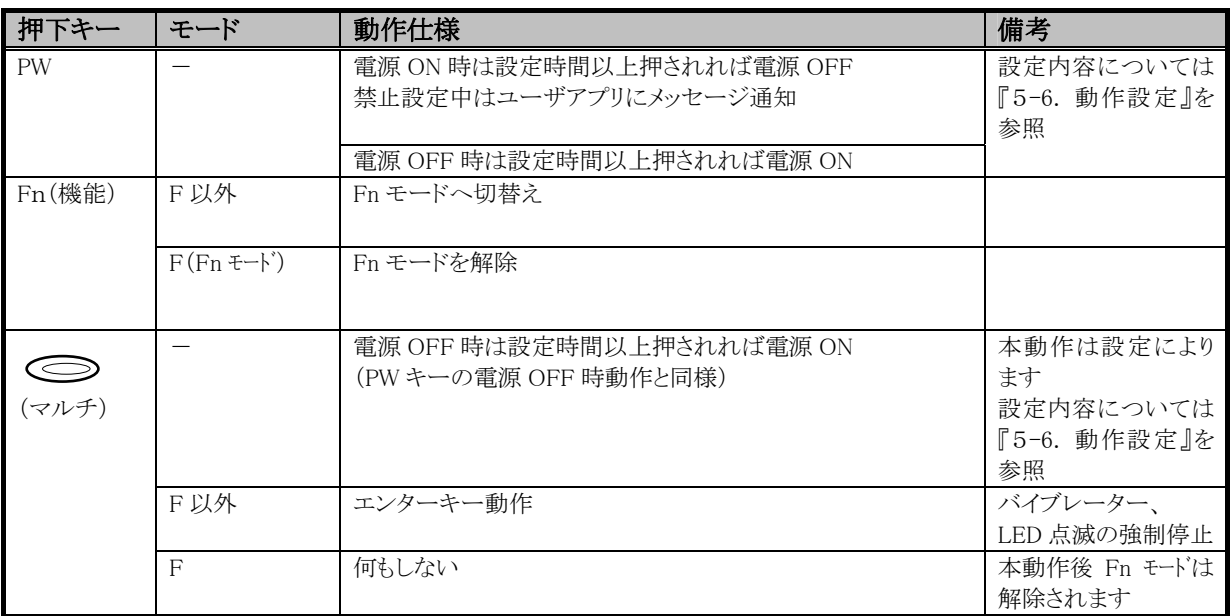

#### ■カーソルキー

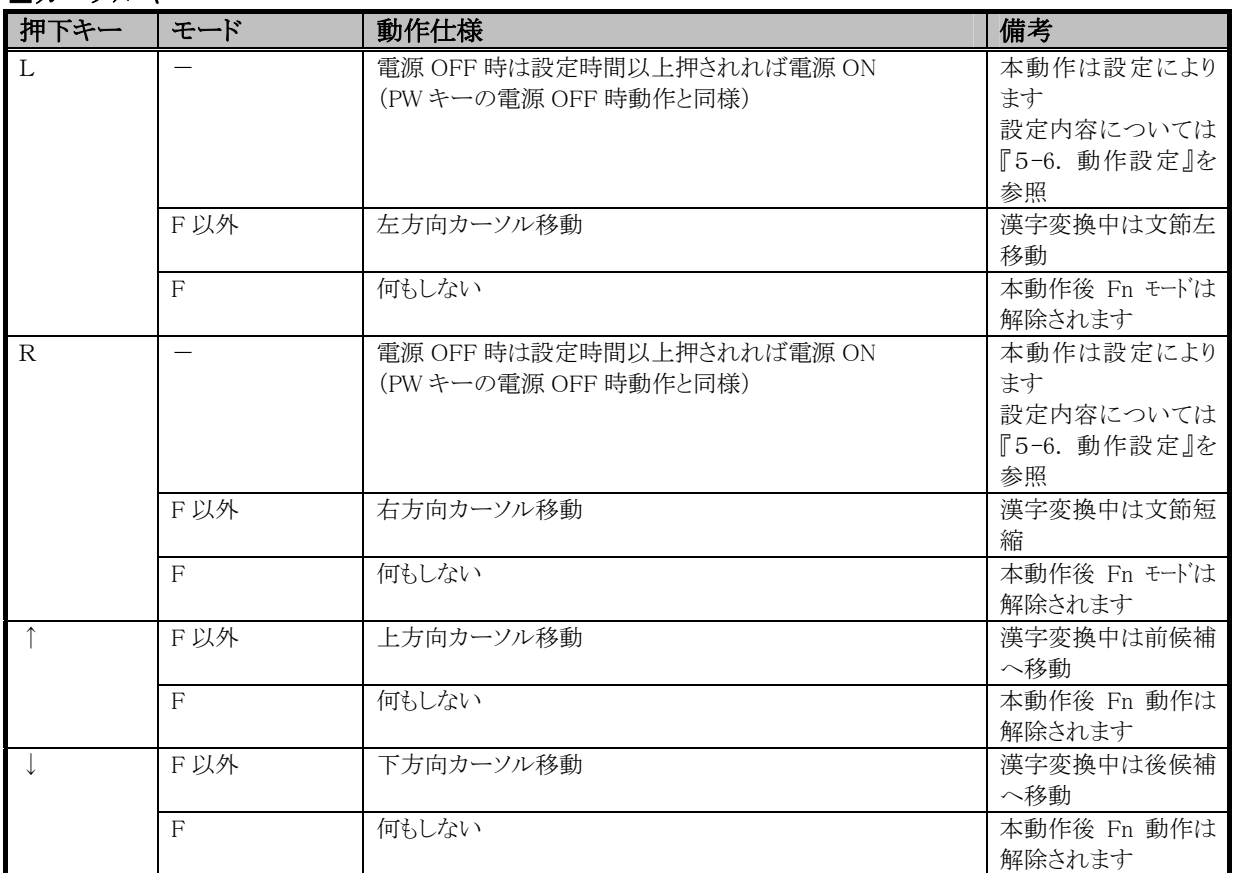

※漢字変換中の文節移動で右端または左端まで移動した場合は、ループします

#### ■ファンクションキー

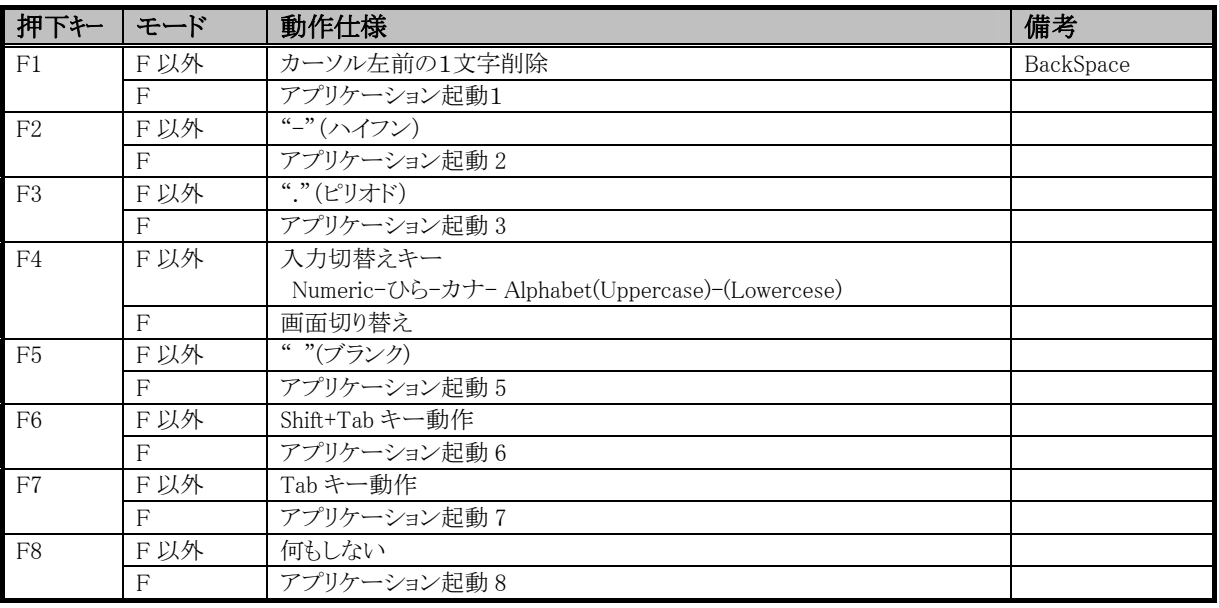

#### ■トリガキー

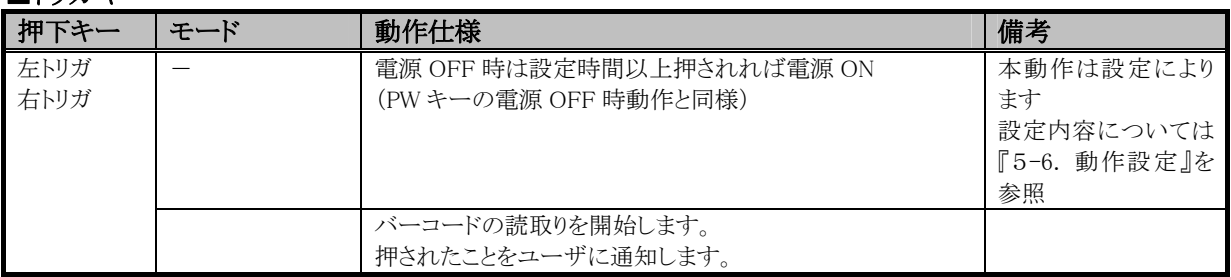

#### ■テンキー

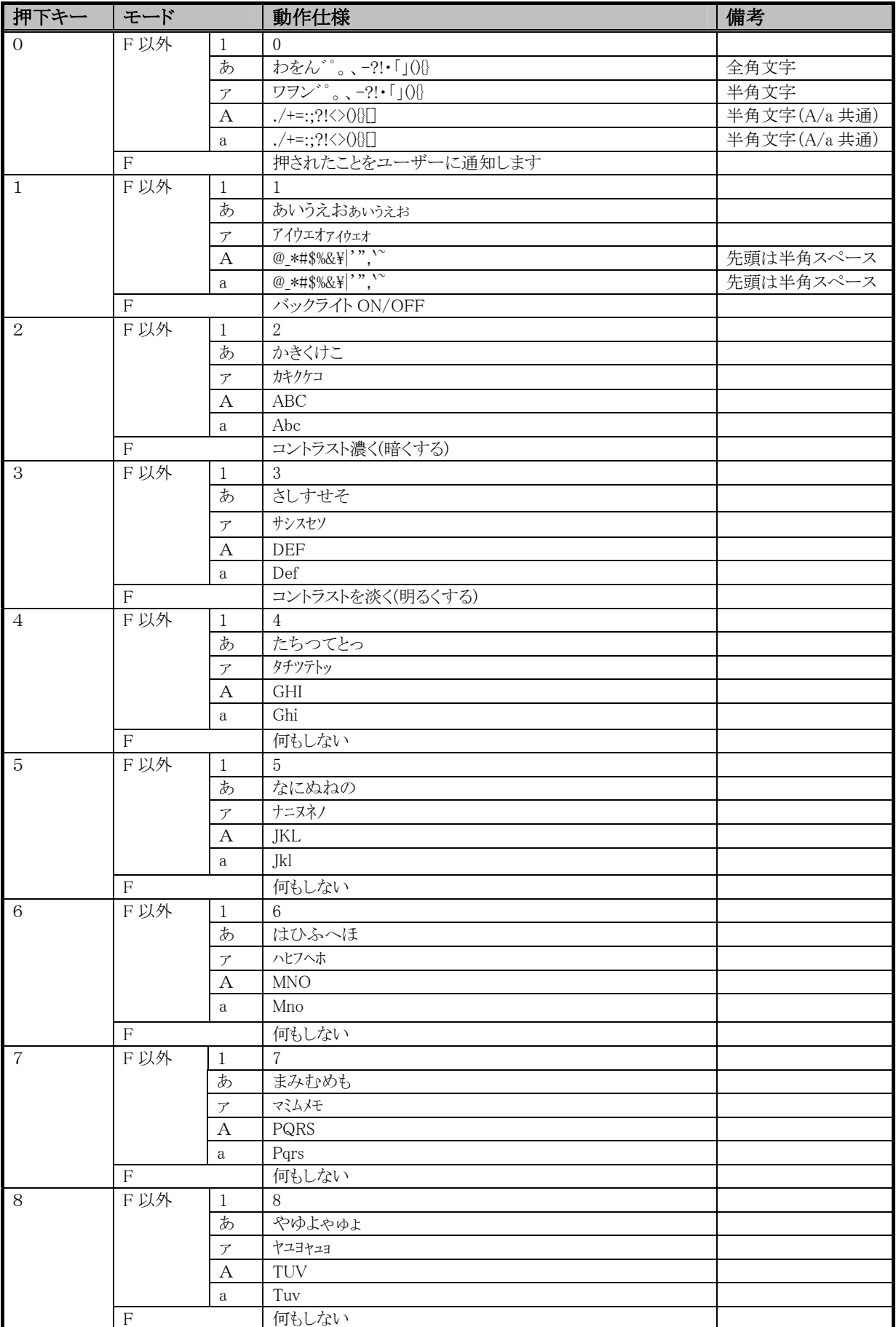

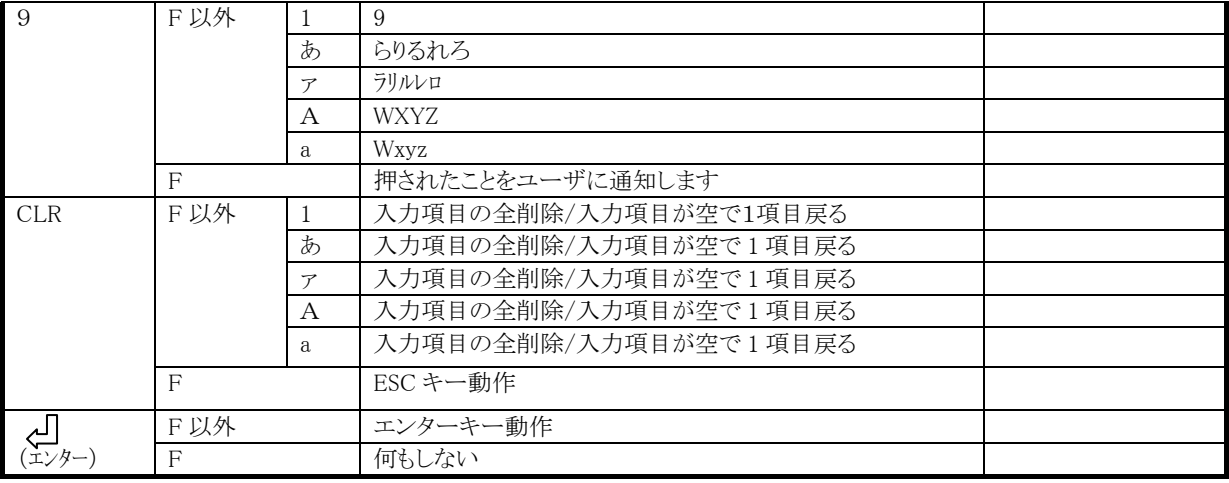

### <span id="page-25-0"></span>**6-5.**その他の動作

#### ■キーリピート

押しっぱなしにするとリピートするキーは (L,R,↑/↓)です。 但し、ユーザが独自のキー設定(『6-6. 動作設定』を参照)により、キーリピートを独自に設定することもできます。

#### ■クリック音

本機はスピーカーがないため、全てのキーのクリック音はブザー出力によって対応します。

どのキーも音がするのは押したときであり、離した時には音がしません。

キーリピート時のリピート音については、キーを押している間(キーのリピート中)は、どのキーも鳴りません。

#### ■2キーロールオーバー

PW キー/左トリガキー/右トリガキー/エンタキー/L キー/R キー以外のキーは、2キーロールオーバーに 対応します。2キーロールオーバーの入力例は次の通りです。

#### 【例1】

 [1]キーを押す(押したまま) → 1が入力される 「2]キーを押す(押したまま) → そのまま(2の入力は行われない) 「1]キーを離す → 2が入力される 【例2】 「1]キーを押す(押したまま) → 1が入力される [2]キーを押す(押したまま) → そのまま(2の入力は行われない) 「2]キーを離す → そのまま(1の入力は行われない) 「2]キーを押す(押したまま) → そのまま(2の入力は行われない) 「2]キーを離す → そのまま(1の入力は行われない)

## <span id="page-26-0"></span>**6-6.**動作設定

動作設定可能な内容について、以下に述べます。 動作設定を変更する場合は、開発キット内のシステムライブラリを使用したアプリケーションを作成することで可 能になります。

#### ■キーによる電源 ON

PW キーによる電源 ON 動作を PW キー以外のキーに設定することができます。 設定可能なキーは、「左トリガ」、「右トリガ」、「マルチ」、「L」、「R」キーとします。 デフォルトは、"電源 ON しない"設定になっています。 ※ システムライブラリ関数名:CLBSetBootableButtons

#### ■電源 OFF 禁止

PW キーによる電源 OFF の禁止を設定することができます。 デフォルトは、"禁止しない"設定になっています。

※ システムライブラリ関数名:CLBDisablePowerOff

#### ■一定時間電源 OFF 禁止時間

電源 ON 直後から一定時間電源 OFF を禁止する時間を設定することができます。 デフォルトは、5 秒になっています。

※ システムライブラリ関数名:CLBSetOffMaskTime

#### ■PW キー押し下げ時間

電源 ON または電源 OFF 時のキー押し下げ時間を設定することができます。 250ms 単位で 250~1750ms 設定可能です。 デフォルト設定は、500ms です。 ※ 電源 ON 時 システムライブラリ関数名:CLBSetPowerOnKeySenseTime

※ 電源 OFF 時 システムライブラリ関数名:CLBSetPowerOffKeySenseTime

#### ■Fn キー動作の禁止

Fn モード時の特殊動作の禁止を設定することができます。 設定可能なキーは、「0」~「9」、「CLR」、「F1」~「F8」キーとします。 デフォルトは、"禁止しない"です。

※ システムライブラリ関数名:CLBSetFnButtons

#### ■起動アプリケーション

Fn モード時のファンクションキー動作により起動されるアプリケーションのパスを設定することができます。

設定可能なキーは、「F1」~「F8」キーです。

<設定方法>

[HKEY\_LOCAL\_MACHINE¥Shell¥AppLaunchKeys]レジストリの値に

"F1"=¥¥Windows¥Explorer.exeのようにキーを記述してください。設定できるキーは、F1~F3、F5~F8 です。

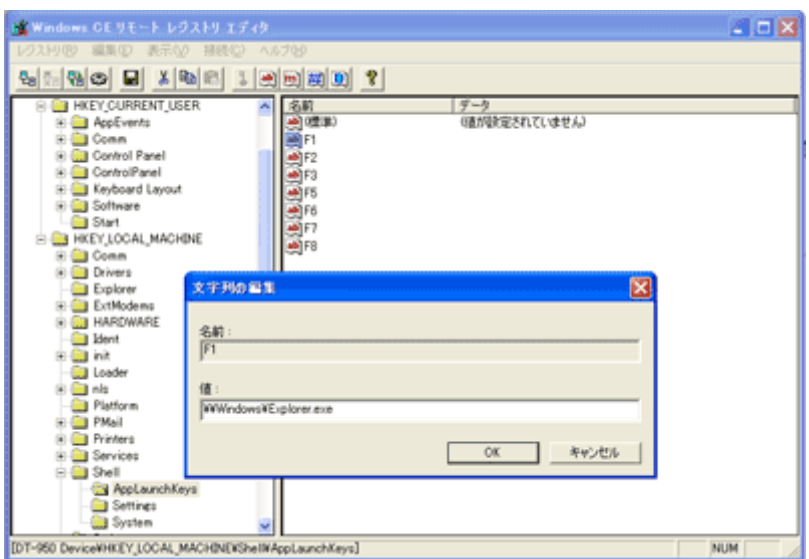

#### ■キー割り当ての変更

PW キー、Fn キーを除く全てのキーについて、各入力モード別にキー割り当てとキーリピートを変更することが できます。

※ キーコード設定(通常モード)

システムライブラリ関数名:CLBSetKeyConversionExceptFnMode

※ キーコード設定(Fn モード)

システムライブラリ関数名:CLBSetKeyConversionFnMode

- ※ キーリピート設定 システムライブラリ関数名:CLBSetKeyRepeat
- ※ キーリピート設定(ALL) システムライブラリ関数名:CLBSetKeyNotRepeat
- ※ キーコード設定(ひらがな、カタカナ、英字モード)

システムライブラリ関数名:CLBSetKeyConversionTurningOver

### <span id="page-28-0"></span>**6-7.**メッセージ通知

アプリケーションに対し通知(PostMessage)する内容について、以下に述べます。

#### ■電源 OFF キー押し通知

電源 OFF 禁止設定中(『6-6. 動作設定』を参照)で電源 OFF キーが押された際、以下のメッセージを通知しま す。 WM\_POWERBROADCAST にて PBT\_APMSUSPEND をブロードキャストします。

#### ■Fn モード状態通知

Fn キーが押された際、このメッセージを通知します。(WM\_USER + 0x502)

#### ■入力モード切替え通知

入力切替キーが押された際、このメッセージを通知します。(WM\_USER + 0x506)

## **6-8.**ライブラリ提供機能

ライブラリとして提供する機能について、以下に述べます。

#### ■Fn モードキー動作の許可/禁止

Fn モード動作の全てについて、許可/禁止に設定する関数と現状態を取得する関数をシステムライブラリとして提供 します。

- ※ 各動作を個別に設定することはできません。
- ※ システムライブラリ関数名:CLBSetFnButtons
- ※ システムライブラリ関数名:CLBGetFnButtons

#### ■入力モード切替キー動作の許可/禁止(ロック)

入力モード切替動作について、許可/禁止(ロック)に設定する関数と現状態を取得する関数をシステムライブラリとして提供しま す。

- ※ システムライブラリ関数名:CLBSetInputChangeButtons
- ※ システムライブラリ関数名:CLBGetInputChangeButtons

#### ■入力キー動作の許可/禁止(ロック)

PW キーとトリガキー以外のキー入力動作については、許可/禁止(ロック)に設定する関数と現状態を取得する 関数をシステムライブラリとして提供します。

- ※ システムライブラリ関数名:CLBSetKeyInputDisableEx
- ※ システムライブラリ関数名:CLBGetKeyInputDisableEx

## <span id="page-29-0"></span>**§7.** ブザー機能

#### ■ブザーの種類

ブザーの種類は下表の通りです。

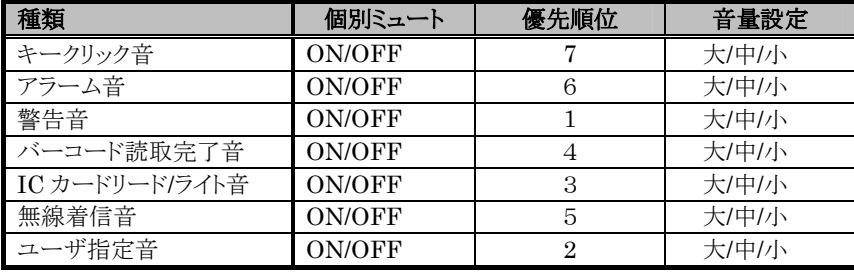

#### ■ブザー音量設定

音量設定は、大/中/小の3段階の設定が可能です。 また、個別にミュートのオン/オフが可能です。

システムライブラリを利用することによってユーザアプリケーションから設定することができます。

- ※ システムライブラリ関数名:CLBPlayBuzzer
- ※ システムライブラリ関数名:CLBStopBuzzer
- ※ システムライブラリ関数名:CLBSetBuzzerBolume
- ※ システムライブラリ関数名:CLBSetBuzzerMute

システムメニューからも設定可能で、値はレジストリに設定されます。 レジストリには、ミュートとボリューム、個別ミュート状態、鳴らす音のデータ(周波数/長さ)が設定されます。

ブザー同時使用時は優先順位が高い方が鳴ります。またマルチキーにより強制終了することが出来ます。 優先順位が高いブザーが鳴り始めた時点で、それまで鳴っていた優先順位が低いブザーは鳴り止みます。優 先順位の高いブザーが鳴っている状態では、優先順位の低いブザーは鳴りません。

## <span id="page-30-0"></span>**§8. LED** 機能

LED は2つあり、本体左側が充電用に使われるハード制御の LED、右側がソフト制御の LED になります。 ソフト制御の制御対象になるのは、ユーザ通知、スキャナ読取り確認です。LEDの色の種類は赤色、緑色、橙色 があります。

#### ■ユーザ通知

アラーム通知等に使用されます。

OS 側から制御可能で、WindowsCE の API である CeSetUserNotification()関数により特定時間に LED を点灯す ることが可能です。

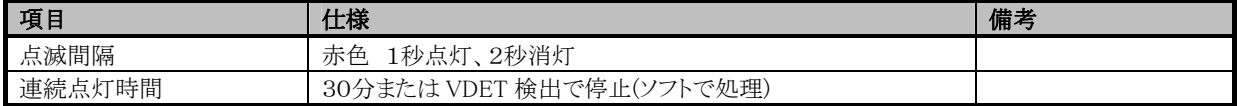

#### ■スキャナ読取

専用ライブラリからユーザアクセスが可能です。

※ レーザースキャナライブラリ関数名:OBRSetLED

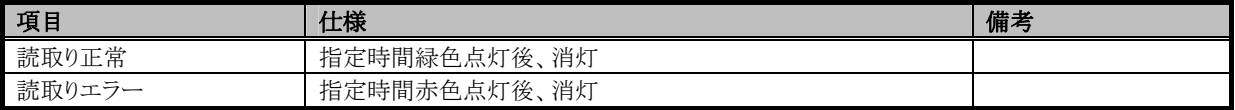

#### ■ユーザ指定

専用ライブラリから色、点灯時間、消灯時間を任意に指定できます。

※ システムライブラリ関数名:CLBSetIndicator

同時使用時は優先順位の高いLEDが点灯します。 優先順位を以下に示します。

ユーザ指定>スキャナ読取>ユーザ通知

LED 点滅を強制停止するには、マルチキーを押してください。

## <span id="page-31-0"></span>**§9.** バイブレータ機能

振動強度は1種類で、振動間隔はデフォルトとユーザ設定があります。

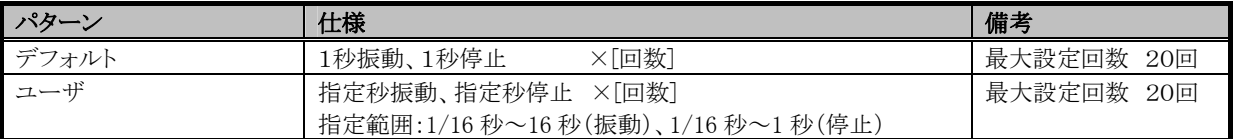

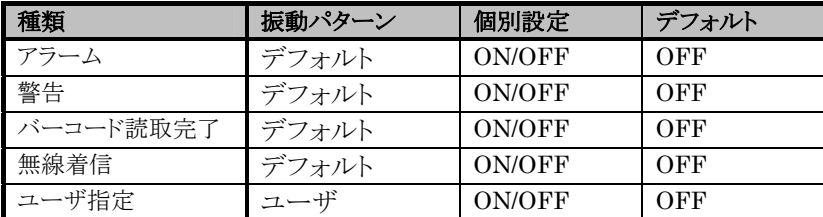

バイブレーターの設定はシステムメニュー、システムライブラリから設定可能です。

※ システムライブラリ関数名:CLBPlayBuzzer

#### ■ブザー、バイブレーター、LEDの関係

ブザー、バイブレータ、LEDは個別に ON/OFFし、各設定間の影響はありません。 ブザーをバイブレータに切り替えたい場合は、各状況ごとに個別に設定してください。

バイブレーターの優先順位は、後優先になります。

バイブレーターを強制停止するには、マルチキーを押してください。

## <span id="page-32-0"></span>**§10.** メモリ管理機能

#### **10-1. RAM**

容量16Mbyte のメモリで、プログラムが実行する際に使用するプログラムメモリと一時的なファイルの保存などに 使用するオブジェクトストアとして使用します。

オブジェクトストアはユーザが自由に設定できるメモリですが電池消耗などにより消えることがありますので、あく までテンポラリエリアとし、データファイル等の格納は Flash Disk を使用してください。ディスク容量はシステムメ ニューの設定により変更することが可能です。

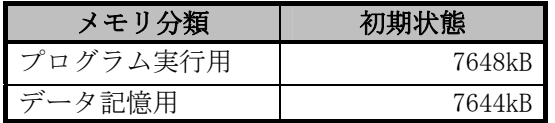

### **10-2. FlashDisk(NAND)**

Flash Disk は OS のファイルシステム下で、ディスクのセクター部分をエミュレートします。 ディスクは全てユーザディスクとして開放され FlashDisk フォルダとしてアクセスします。 ユーザディスクはユーザアプリケーション/マスタデータ/トランザクションデータ等、ユーザデータを自由に READ/WRITE することができます。フォーマット及び管理は、システムメニューにより行います。 容量は約 32MB です。

その他、以下の機能があります。

- ① 電池無し状態でのデータ保証 RAM ディスクとは異なりバックアップ電力が不要なため、本体の電池が無くなった場合でも、 データが保証されますので、電源オフ時には RAM ディスク内のデータをこちらのメモリにバック アップしてください。
- ② ECC 検出

ディスクのデバイス特性によるエラーを ECC により検出し、通知できます。

- ③ パーティション パーティション分け機能はありません。
- ④ フォーマット時の確認メッセージ表示

 FlashDisk ドライバはディスクが認識できない状態の場合に、ディスク自体をマウントしない 可能性があります。

 この状態ではシステムメニューの FlashDisk フォーマットでもフォーマットが行えないため、 ディスクを再マウントする方法がありません。そのため、本体リセットのタイミングでディスク が認識できない状態の場合、ドライバが確認メッセージを表示し、ディスクのフォーマットを行 います。

以下の表にデバイスのページサイズ/ブロックサイズ/有効ブロック数を示します。

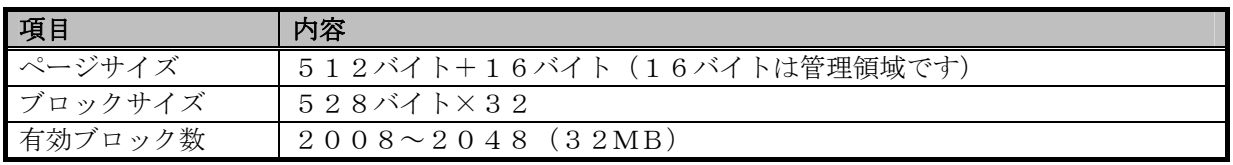

※有効ブロック数はデバイス特性により異なるため、最低ブロック数から最高ブロック数で示しています。

## <span id="page-34-0"></span>**§11.** スキャナ機能

## **11-1.**レーザスキャナ

この章では本製品のレーザスキャナに関する基本仕様について記載します。

#### **11-1-1.**読み取りコード範囲

#### (1) 読み取り設定一覧

本製品で読み取り可能なバーコードと、設定可能な項目の一覧を以下の表に示します。

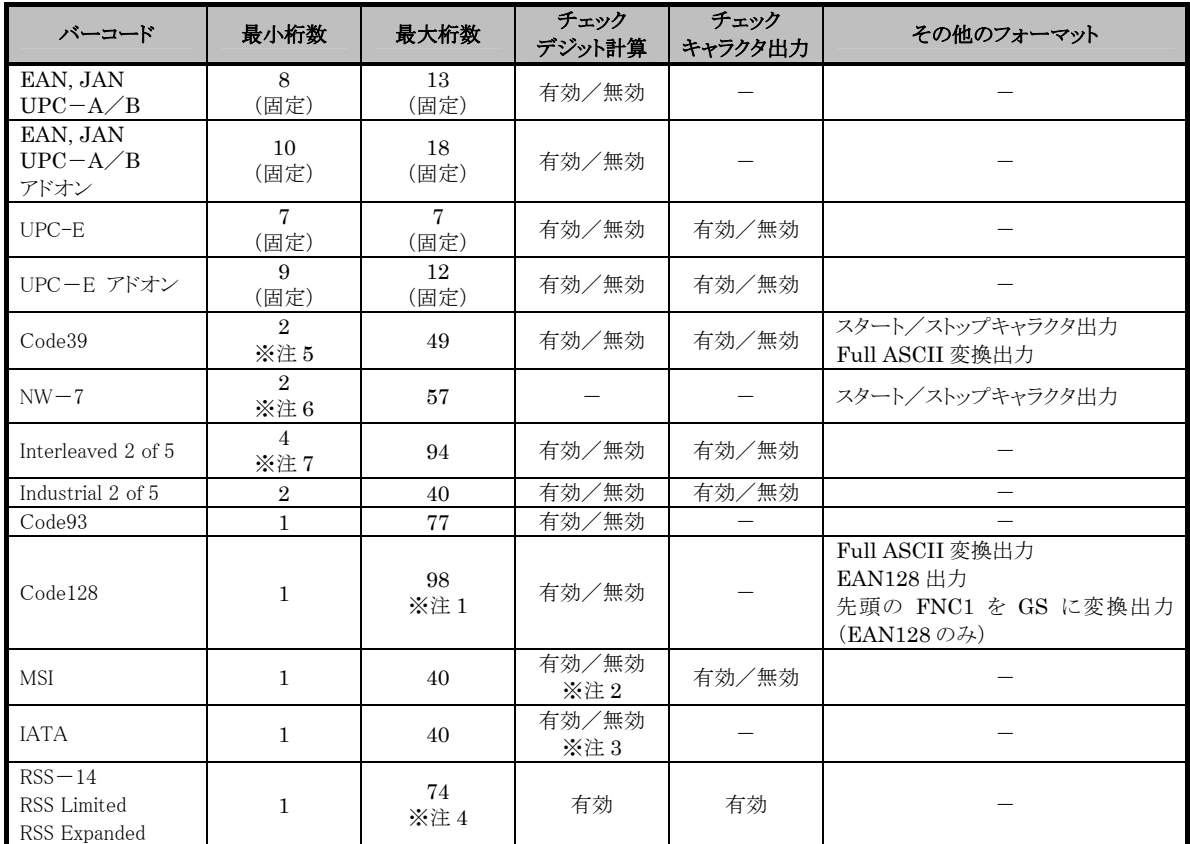

※ 注 1: Code128 において、Code A, B の最大桁数は 64 桁、Code C の最大桁数は 98 桁となります。

※ 注 2: MSI のチェックデジット計算方法は次の3種類から選択できます。

1桁、mod10 / 2桁、mod11 と mode10 / 2桁、mod10 と mod10

※ 注 3: IATA のチェックデジット計算方法は次の3種類から選択できます。

末尾の 1 桁以外の数字を計算 / クーポン番号と数値部分を計算 / 数値部分を計算

※ 注 4: RSS-14 と RSS Limited の桁数は 14 桁の固定です。RSS Expanded については、数字のみのデータ の最大桁数は 74 桁、アルファベットのみのデータの最大桁数は 41 桁となります。

※ 注 5: Code39 のみ読取有効に設定した場合は、最小桁数は 1 桁まで設定可能です。

※ 注 6: NW-7 のみ読取有効に設定した場合は、最小桁数は 1 桁まで設定可能です。

※ 注 7: Interleaved2or5 のみ読取有効に設定した場合は、最小桁数 2 桁まで設定可能です。

- ・ 表にある最大桁数は、バーコードの印刷品質、分解能、PCS、外光条件、スキャナとバーコードの距離等の条件が最 適な状態における、読取可能な桁数に基づいています。条件によっては、上記の最大桁数に設定しても、その桁数 のバーコードが読み取れない場合があります。
- ・ LATA コードの有効最小桁数を 1 桁に設定すると、誤読する確率が高くなります。デフォルトでは最小桁数が 4 桁に 設定されていますので、1 桁の LATA コードを読み取る必要がないようであれば、デフォルトの桁数設定のまま使用 することを推奨します。

#### チェックデジット計算について

バーコード値をある方式に従って計算し、その算出結果と特定の位置にあるチェックキャラクタとを比 較し、一致したら正しい読み取りデータとみなす処理です。計算方法はバーコードにより異なります。 また、デフォルトの設定は以下の通りです。

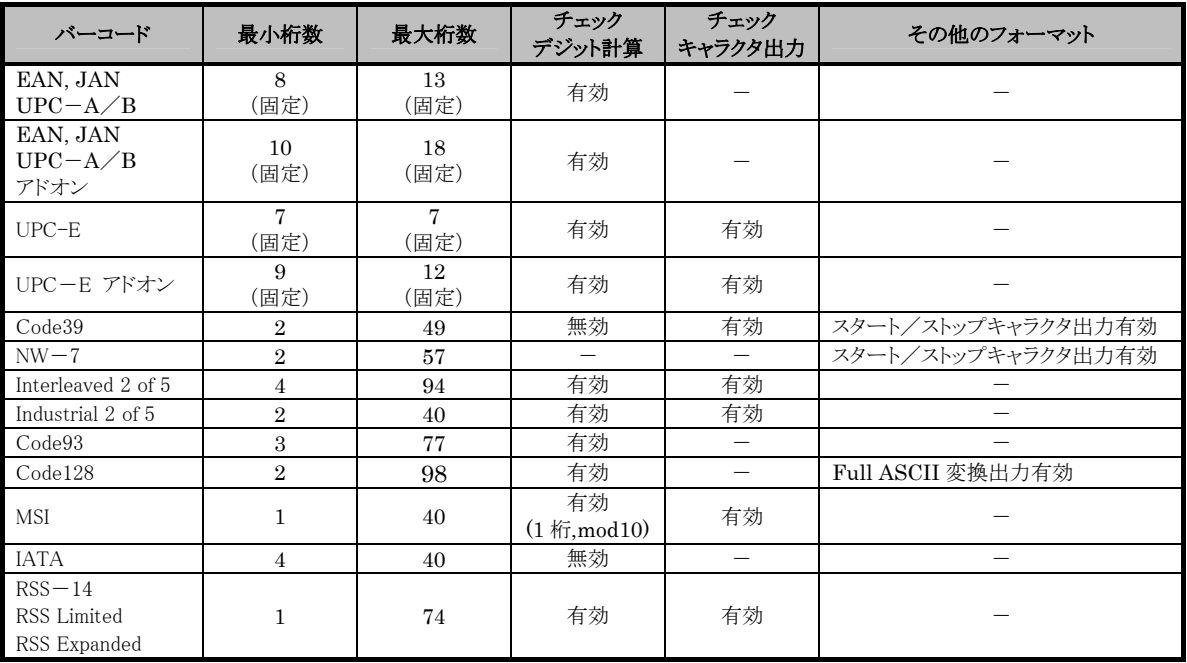

#### (2) 読み取り有効コードの設定

読み取りを有効にする、または無効にするバーコードの種類を指定することがきます。 特定のコードしか読み取らない場合は、使用するバーコードのみを有効に設定しておくことにより、デコー ドの処理時間を短縮し、誤読率を低下させることができます。 デフォルト設定: 全コード読み取り有効

#### <span id="page-36-0"></span>**11-1-2** スキャナ制御

どのバーコードを読む場合にも、共通して反映される設定について説明します。

レーザスキャナにはレーザを照射し、バーコードの読み取りを行う 「読み取り可能状態」 と、レーザを消灯 し、バーコードの読み取りを停止する 「読み取り待機状態」 があります。これらの状態を制御することによ り、バーコード読み取りの開始と、停止を行います。読み取り動作の制御方法について、以下の設定を行 うことができます。

| 読み取り方式                          | 説明                                                                                                    | 読み取り終了条件                                                                  |
|---------------------------------|----------------------------------------------------------------------------------------------------|---------------------------------------------------------------------------|
| 単発読み                            | トリガキーを押下すると 「読み取り可能状態」<br>となり、読み取りが完了すると、 「読み取り待                                                                       | ・タイムアウト時間経過した時<br>・読み取り成功/失敗した時                                           |
|                                 | 機状態」 になります。                                                                                                    |                                                                           |
| 連続読み                            | トリガキーを押下している間、常に「読み取り<br>可能状熊」 となります。<br>連続して同一ラベルを読み取った場合、重複<br>する新規のデータは読み捨てて二度読みを<br>防止します。                         | ・バーコードを1つ読み取ってから、タイムア<br>ウト時間経過した時<br>・指定された回数だけ読み取りを完了した時<br>・トリガキーを離した時 |
| レーザ連続照射<br>による連続読み<br>(プログラム制御) | レーザスキャナライブラリの関数により、スキャ<br>ンの開始、スキャンの停止を行います。一度<br>読み取りを開始すると、スキャン停止関数を<br>呼ぶまで読み取りを続けます。<br>上記連続読みと同様に、二度読みを防止しま<br>す。 | ・「読み取り可能状熊」のときに読み取り停止<br>関数を呼び出した時<br>・1つもバーコードを読み取らずに3分経過<br>した時         |

(1) 読み取り方式

デフォルト設定: 連続読み(読み取り回数:1 回)

読取方式の設定は「設定メニュー」または、「レーザスキャナライブラリ」が提供する関数で設定することが可 能です。

※ 「トップメニュー」→「2.設定」→「1.スキャナ設定」→「2.スキャナ動作」→「1.読み取り方式」

※ レーザースキャナライブラリ関数:OBRSetScanningType

#### (2) スキャン時間

トリガキー押下後の読み取り有効時間を、「設定メニュー」または、「レーザスキャナライブラリ」が提供す る関数で設定することが可能です。設定した時間を経過すると、自動的に読み取り待機状態となります。 設定範囲: 1~9 秒

デフォルト設定: 3 秒

※ 「トップメニュー」→「2.設定」→「1.スキャナ設定」→「2.スキャナ動作」→「4.タイムアウト時間」

※ レーザースキャナライブラリ関数:OBRSetScanningTimeout

#### (3) 読み取り回数

連続読みモードのとき、設定した回数分読み取りを完了すると、自動的に読み取り待機状態となります。 有効回数を、「システムメニュー」または、「レーザスキャナライブラリ」が提供する関数で設定することが可 能です。

設定範囲: 1~9 回

デフォルト設定: 1 回

※ 「トップメニュー」→「2. 設定」→「1. スキャナ設定」→「2. スキャナ動作」→「2. 読取回数」

※ レーザースキャナライブラリ関数:OBRSetScanningCounnter

#### (4) 照合回数

本製品では、誤読を防ぐために読み取りデータの照合を行い、一致したデータのみを出力します。 このとき照合を行う回数を、「システムメニュー」または、「レーザスキャナライブラリ」が提供する関数で設定 することが可能です。

設定範囲: 1~9 回

デフォルト設定: 3 回

※ 「トップメニュー」→「2.設定」→「1.スキャナ設定」→「2.スキャナ動作」→「3.照合回数」

※ レーザースキャナライブラリ関数:OBRSetCheckCounter

#### (5) 終了コードの設定

デコードデータの末尾につける終了コードを、次の 5 種類から選択できます。

- $\cdot$  < CR>
- $\cdot$  <LF>
- $\cdot$  < CR> + < LF>
- $\cdot$  <TAB>
- ・ 終了コードなし

デフォルト設定: 終了コードなし

#### ※ DT-950 のスキャナ設定ツールから設定できません。

#### ¥FlashDisk¥System Settings¥OBRDRV.ini

上記のファイルを PC にダウンロードしテキストエディタ等を用いて設定を記述し上書きしてください。

●OBRDRV.ini ファイルの内の書式

[Suff Char Option]

ENDCODE 終了コードの設定 0:<CR>

$$
1\! <\! \rm{LF} \!>
$$

 $2: <$ CR $>$ + $<$ LF $>$ 

$$
3\! <\! {\rm TAB} \!>
$$

4:終了コードなし

※ レーザースキャナライブラリ関数:OBRSetSuffixChar

#### (6) レーザ照射幅の制御

隣り合ったバーコードの両方にレーザが照射されてしまう場合、読み取れない場合があります。

レーザの照射幅を狭くすることによって、隣接するバーコードにレーザが照射することなく、読み取れるよう に設定することが可能です。照射幅は、以下の 5 種類を用意します。照射幅の変更は、「レーザスキャナラ イブラリ」により提供される関数を用いて変更します。 デフォルト設定: 照射幅制御なし『オフ』

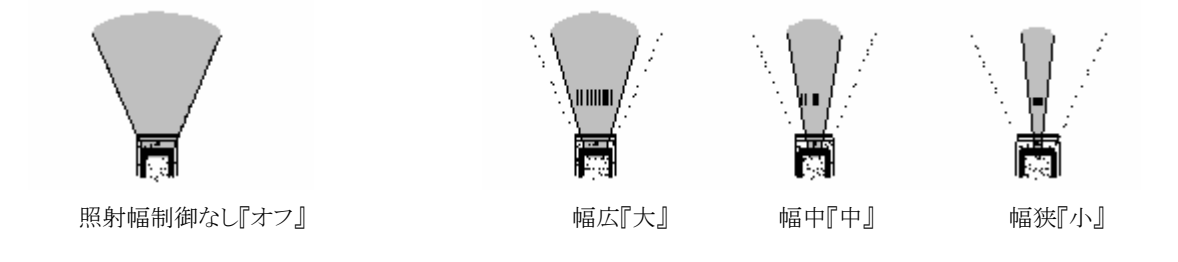

※「トップメニュー」→「2.設定」→「1.スキャナ設定」→「2.スキャナ動作」→「5.振れ角モード」 ※ レーザースキャナライブラリ関数:OBRSetSwing

#### (7) レーザフォーカス機能

隣り合うバーコードの両方にレーザが照射してしまう状態で、バーコードの読み取りを行うと、どのバーコー ドを読み取ったのかわかりにくいといった場合があります。

このような場合、レーザフォーカス機能を有効にすると、バーコードの読み取り成功時に、読み取ったバー コードをレーザによって指し示し、どのバーコードを読み取ったのかを通知します。「レーザスキャナライブ ラリ」により提供される関数で有効/無効の設定が行えます。

デフォルト設定: レーザフォーカス無効

※ 「トップメニュー」→「2. 設定」→「1. スキャナ設定」→「2. スキャナ動作」→「6. レーザーフォーカス」 ※ レーザースキャナライブラリ関数:OBRSetFocus

#### (8) キャリブレーション

レーザスキャナモジュールには固体差があるため、レーザの照射幅に "誤差" が生じてしまいます。 キャリブレーションを実行することにより、この "誤差" を修正することができます。キャリブレーションは本 体付属の取扱説明書内レーザー発行幅調整法についての箇所に掲載されている専用バーコードを用い て行います。

※ 「トップメニュー」→「2. 設定」→「1. スキャナ設定」→「4. OBR キャリブレーション」

#### <span id="page-39-0"></span>**11-1-3** 読み取り完了時の通知

バーコードの読み取り完了時に、LED の点灯やブザーの鳴動、バイブレータの振動により、通知を行いま す。通知の有効/無効を設定することが可能です。

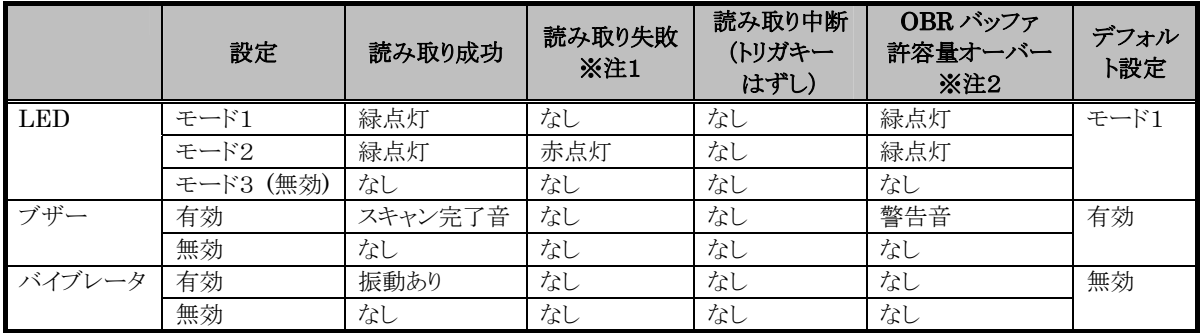

- ※ 注1: 次のような場合、読み取り失敗となります。
	- Ⅰ.指定した桁数の範囲外のバーコードを読み取った場合
	- Ⅱ. チェックデジット計算でエラーが発生した場合
	- Ⅲ.Code39、Code128 における Full ASCII 変換でエラーが発生した場合
- ※ 注2: データ出力方式がメモリ保存方式の時に、OBR バッファに 9 ラベル分のデータを保存した状態で、読み取 りを行った状態を意味します。
- ※ 設定方法:「トップメニュー」→「2.設定」→「1.スキャナ設定」→「3.読取通知」→「1.LED、2.ブザ ー、3.バイブレータ」
- ※ バイブレータは、上記設定だけでは動作しません。「トップメニュー」→「2. 設定」→『R』にて 2 ページ 目へ→「1.バイブレータ」→「3.スキャナ」→「1.オン」の設定も必要です。
- ※ レーザースキャナライブラリ関数(LED):OBRSetLED
- ※ レーザースキャナライブラリ関数(ブザー):OBRSetBuzzer
- ※ レーザースキャナライブラリ関数(バイブレータ):OBRSetVibrator

#### **11-1-4.**データ出力方式の設定

レーザスキャナドライバは、バーコードを読み取ると、特定の方法により読み取りデータの出力を行います。 出力方法には、次の4種類の方法があります。

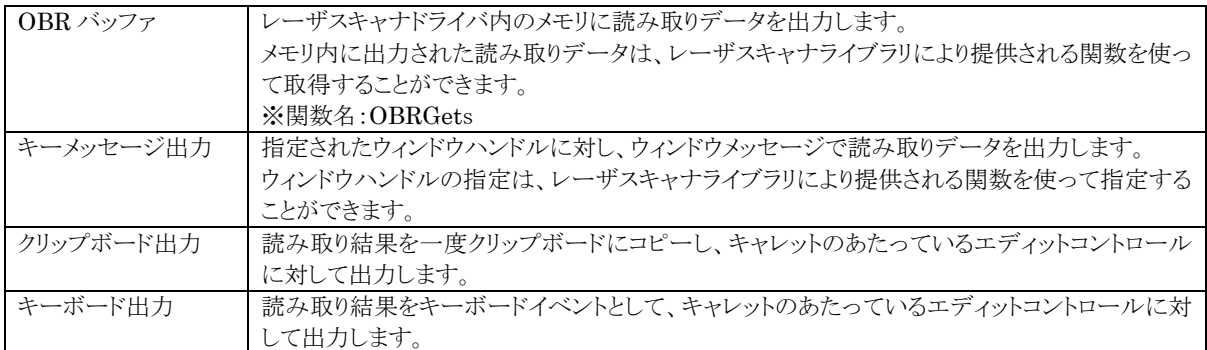

#### <設定方法>

- ※ 「トップメニュー」→「2. 設定」→「1. スキャナ設定」→「2. スキャナ動作」→「7. 出力方式」→「1. OBR バッファ、2.キーメッセージ、3.クリップボード出力、4.キーボード出力」
- ※ レーザースキャナライブラリ関数:OBRSetBuffType

#### (1) メモリ保存方式 (OBR バッファ出力)

バーコードを読み取ると、バーコードの種類・データサイズとともにデコードデータを、レーザスキャナドライ バ内にあるデータ格納用メモリ領域である OBR バッファに保存します。保存されたデータは、「レーザスキ ャナライブラリ」により提供される関数により取り出すことが可能です。この方式には次のような特徴がありま す。

・バーコードの種類・データサイズ情報が取得できます。

・ユーザの任意のタイミングでデータが取得できます。

・1 データの長さが最大 80 文字まで、ラベル数が 9 ラベル分まで保存可能です。

 すでに 9 ラベル分のデータが格納された状態で読み取りを行った場合、新規の読み取りデータは 読み捨てられます。

データの取得方法について

データの取得は、「レーザスキャナライブラリ」により提供される関数で行います。

#### ※関数名:OBRGets

メモリ制御関数には以下の機能があります。

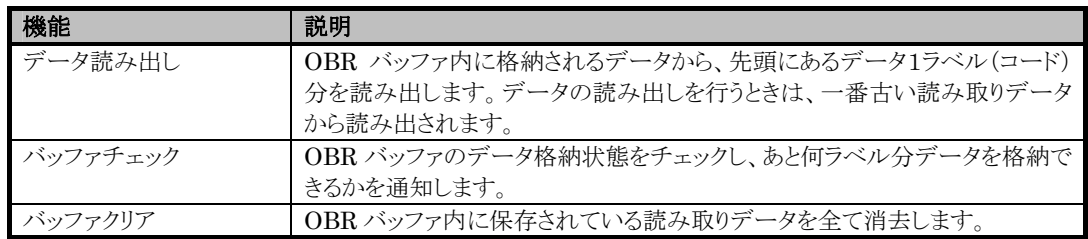

#### <span id="page-41-0"></span>(2) キーボード出力方式

バーコードを読み取った直後にキー出力として、データの出力を行います。 デコードデータを通常のキー入力と同様に扱うことができるのが特徴です。

#### **11-1-5.**その他の機能

レーザスキャナライブラリには、その他の機能として以下のような機能があります。

#### (1) 読み取り性能

トリガキーを押してから、バーコードの読み取りが完了し、表示されるまでの時間はおよそ 180 ミリ秒以上となります。

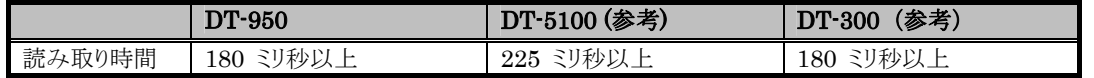

#### (2) 設定ファイル保存・読み出し

#### ■設定ファイル保存

 レーザスキャナライブラリにセットされている全ての設定内容を、テキストファイルに保存します。 設定ファイル名は、"¥FlashDisk¥System Setting¥OBRDRV.ini"となります。 ※ レーザースキャナライブラリ関数:OBRSetAllOptions

#### ■設定ファイル読み出し

 設定ファイルを読み込んで、ファイルに記載されている設定をレーザスキャナドライバにセットします。 設定ファイル名は、"¥FlashDisk¥System Setting¥OBRDRV.ini"となります。

※ レーザスキャナは起動時に必ず設定ファイルの読み込みを行います。

設定ファイルがない場合、デフォルト設定で起動します。

※ レーザースキャナライブラリ関数:OBRGetAllOptions

#### (3) ログのファイル出力

「レーザスキャナドライバ」内のメモリに記録された、ドライバの動作内容の情報を、ファイルに書き出すこと ができます。ログ情報は、読み取り不良などの不具合が発生した場合に、原因の解析に利用することがで きます。ファイル出力は「レーザスキャナライブラリ」または、「システムライブラリ」 により提供される関数で 行うことができます。

※ レーザースキャナライブラリ関数:OBRIntLogRequest

#### (4) トリガキーによる電源 ON

トリガキーを電源 ON 要因に設定しておくと、電源 OFF しているときにトリガーキーを押すと電源 ON する ことができます。この設定で、スキャナを使用しているアプリケーション実行中に電源 OFF して、トリガーキ <span id="page-42-0"></span>ーを押すと、電源 ON→バーコード読取を 1 アクションで行うことができます。

トリガーキーを電源 ON 要因するには、システムライブラリを用います。

※ システムライブラリ関数:CLBSetBootableButtons

#### (5) 異常動作の検出

レーザが正しく動作せずに、一直線に照射し続ける動作を検出した場合、レーザの電源をOFFします。

#### **11-1-6.**ユーティリティ

以下の 2 種類のレーザスキャナ用ユーティリティを提供します。

詳細はユーティリティ解説書を参照して下さい。

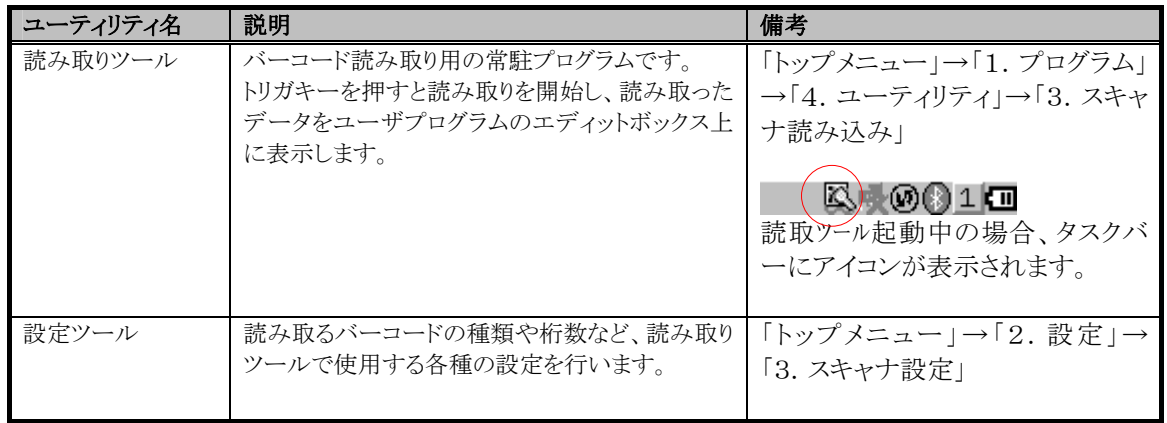

#### **11-1-7.**ライブラリ

SDK として、レーザスキャナライブラリを提供します。レーザスキャナの全機能は、ライブラリにて実装され ます。詳細はライブラリマニュアルを参照して下さい。

## <span id="page-43-0"></span>**11-1-8.**読み取り桁数とフォーマット一覧

本製品で読み取り可能なバーコードの桁数と出力フォーマットの一覧を以下に表します。

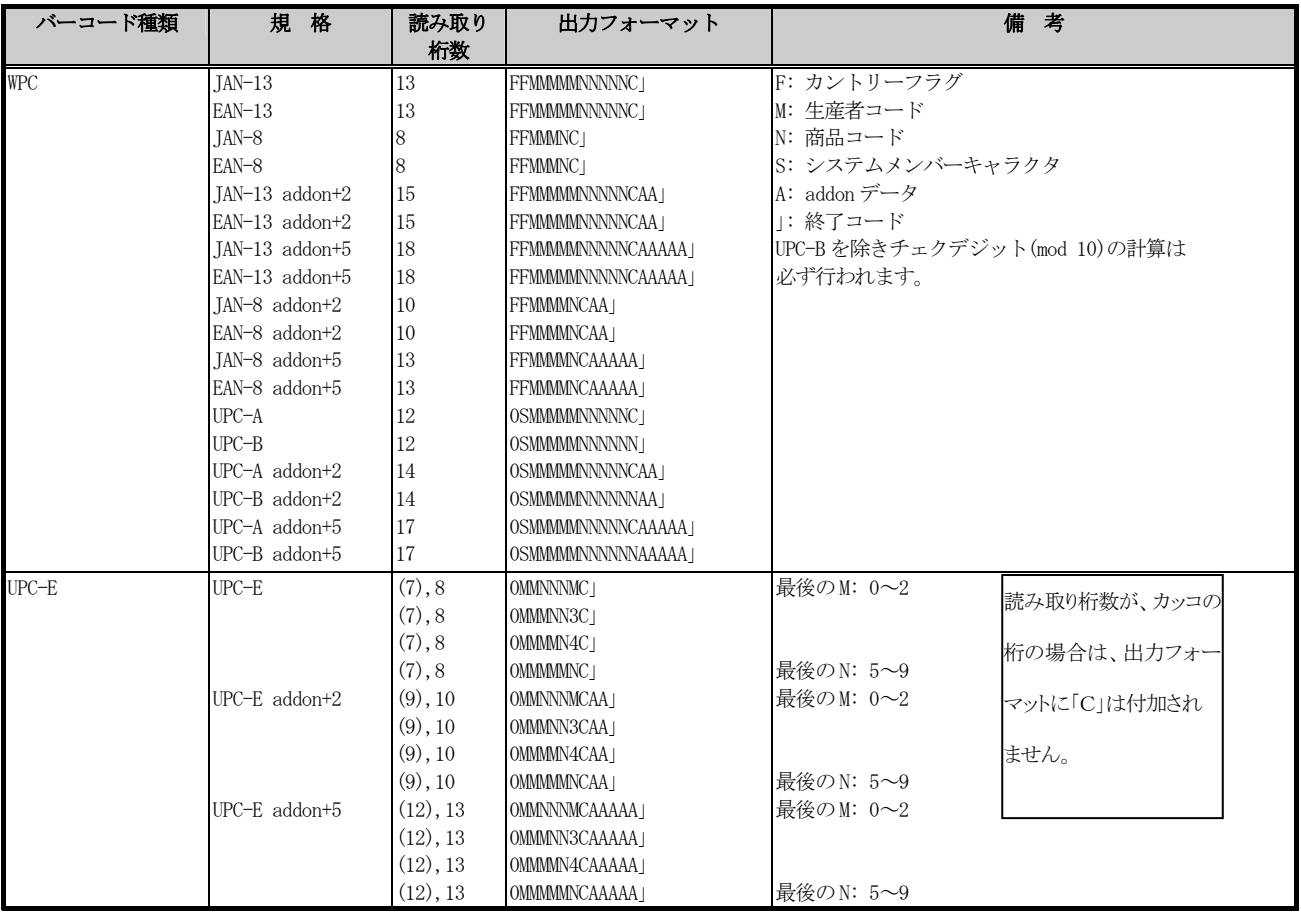

<span id="page-44-0"></span>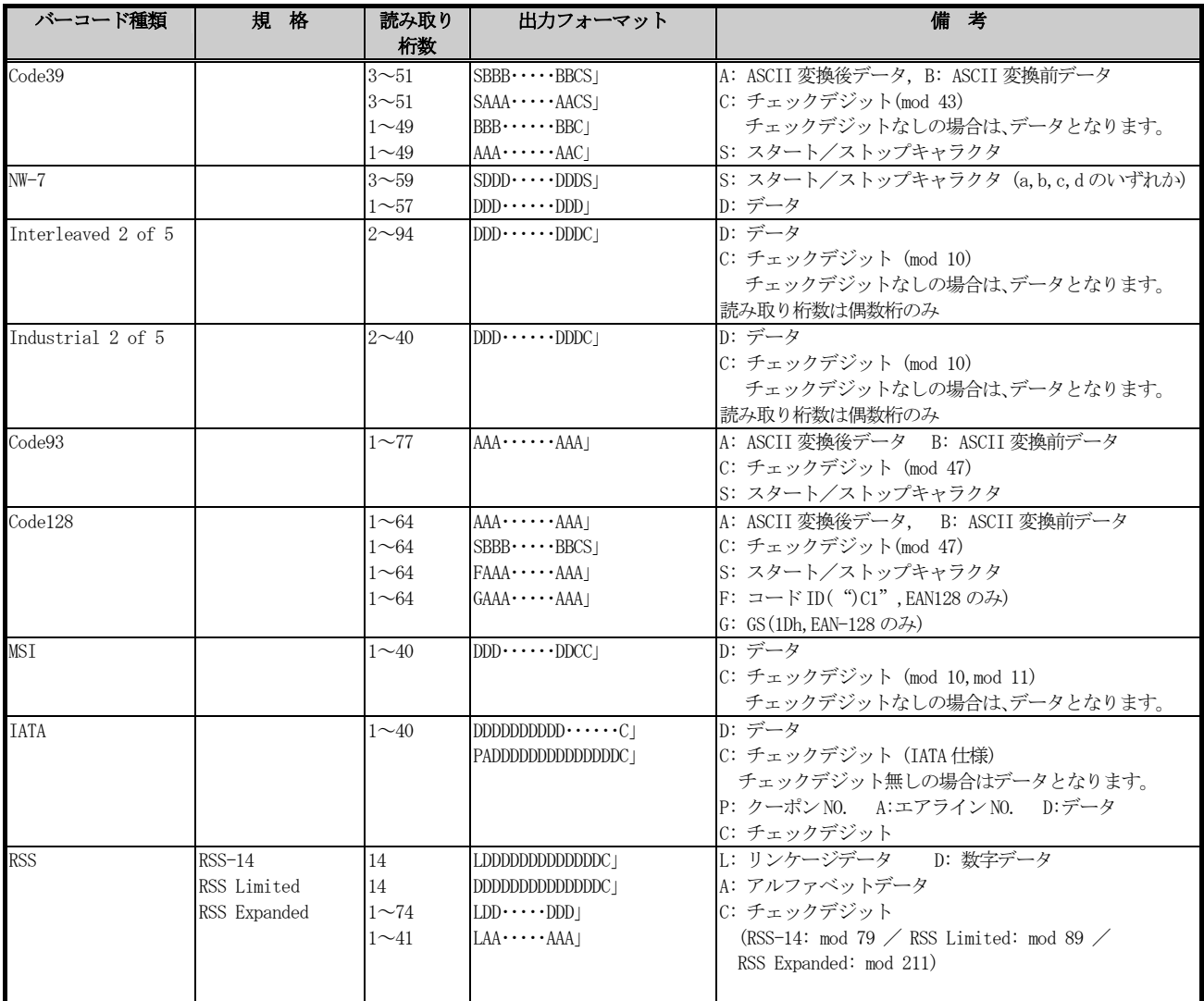

### **11-1-9.**注意事項

## 本製品では、レーザースキャナと IrDA 通信を同時に使用することはできません。

例):IrDA を用いての ActiveSync 通信中に、レーザースキャナーを使用することはできません。

## <span id="page-45-0"></span>**§12.** 電源制御機能

## **12-1.**パワーマネージメント機能

#### ■リセット制御

通常使用時にリセット状態になる条件は次の通りです。

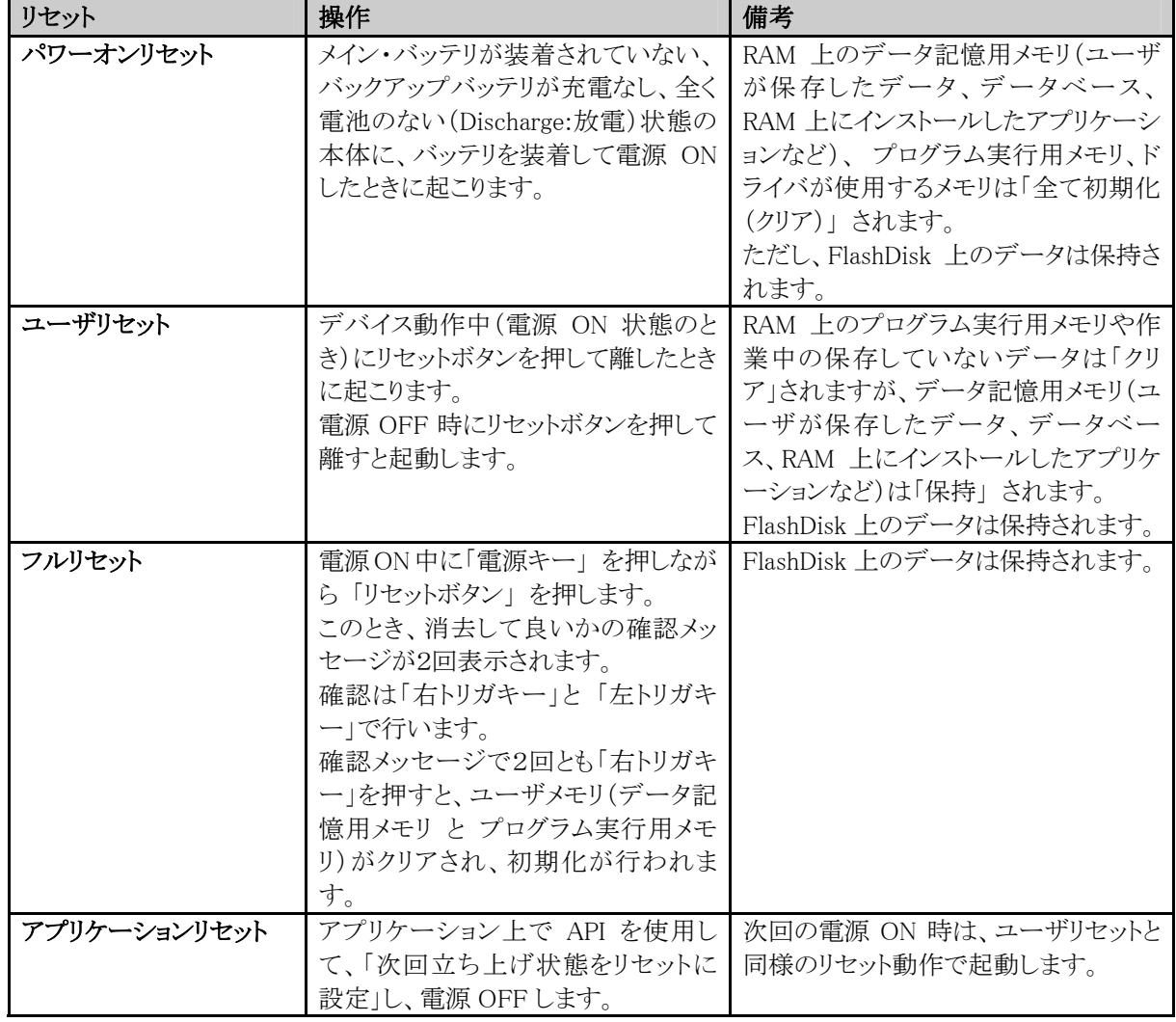

#### ■メモリ破壊チェック

Windows CE の OS では、リセット時に RAM のデータが破壊されているかいないかを検出し、破壊されていたと きには、ユーザへの警告を行わずに無条件にそのメモリを初期化しようとします。このように、ユーザへの警告を 行わずに初期化されるのを防ぐ為に、ブート時に OS の処理に移行する前に、ドライバワークにあるメモリチェッ クデータをチェックすることによりメモリの状態を検出し、破壊されている場合には破壊されていることを警告する メッセージを表示します。

#### ■電源ON要因

電源 ON 要因には、以下の種類があります。

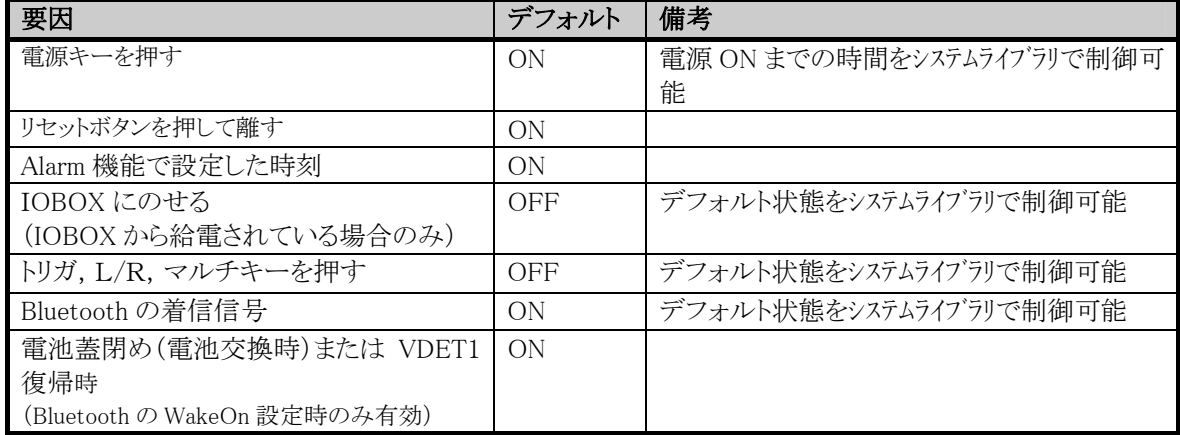

#### ■電源ON不可条件

電源 ON 中に、以下の項目をチェックし、該当項目がある場合は電源 ON しません。

- ① 主電池電圧が起動不可レベルの場合、電源 ON しません。
- ② 電池ロックが開いていた場合、電源 ON しません。

#### ■電源OFF要因

電源 OFF 要因には、以下の種類があります。

- ① 本体電源 ON 中に電源キーを押すことにより、電源が OFF します。(禁止設定可)
- ② ソフトウエアの設定により、一定時間アクティビティ(キー,ディスク,通信)がない場合、自動的に 電源が OFF します。(APO)
- ③ メインバッテリの電圧低下により、電源が OFF します。(VDET2/VDET3)
- ④ 電池カバーロックを開けると、電源が OFF します。
- ⑤ アプリケーション上から API で電源 OFF できます。

※①については、電源 OFF するまでの押す時間をシステムライブラリで制御できます

#### ■電源OFF時間

VDET2, VDET3 が検出された場合には、それぞれ下記の所定時間に OFF します。

VDET2 でレジューム OFF の場合は 200msec

VDET3 で緊急 OFF の場合は 500  $\mu$  sec

ファイルアクセスは、リセットされない限り、次回起動時も継続された状態になります。

通信は、次回起動時には切断された状態になります。

#### ■省電力制御

省電力制御には、次の種類があります。

#### ①ソフトウェアスタンバイ:

 システムやアプリケーションは実行すべきものがなくて何かイベントを待っている状態の場合、 CPU をソフトウェアスタンバイ状態にして省電力にします。 周辺デバイスは動作しています。

#### ②スリープ:

 システムやアプリケーションは実行すべきものがなくて何かイベントを待っている状態の場合で かつソフトウェアスタンバイにできない場合、CPU をスリープ状態にして省電力にします。

#### ③ASIC スタンバイ:

 CPU がソフトウェアスタンバイ状態で ASIC 内臓ペリフェラルが未使用の場合、ASIC スタンバイ 状態にして省電力にします。

使用していないデバイスには通電しません。

#### ④APO(オートパワーオフ):

 一定時間アクティビティ(キー,ディスク,通信)がない場合、自動的にシステムを OFF します。 APO 機能の許可/禁止および APO 時間の設定は、ソフトウエアによって変更可能です。 設定時間は、「トップメニュー」→「2.設定」→「3.パワーマネージメント」から設定できます。

#### ■パワーステート制御

DT-950 は次のパワー状態をとります。

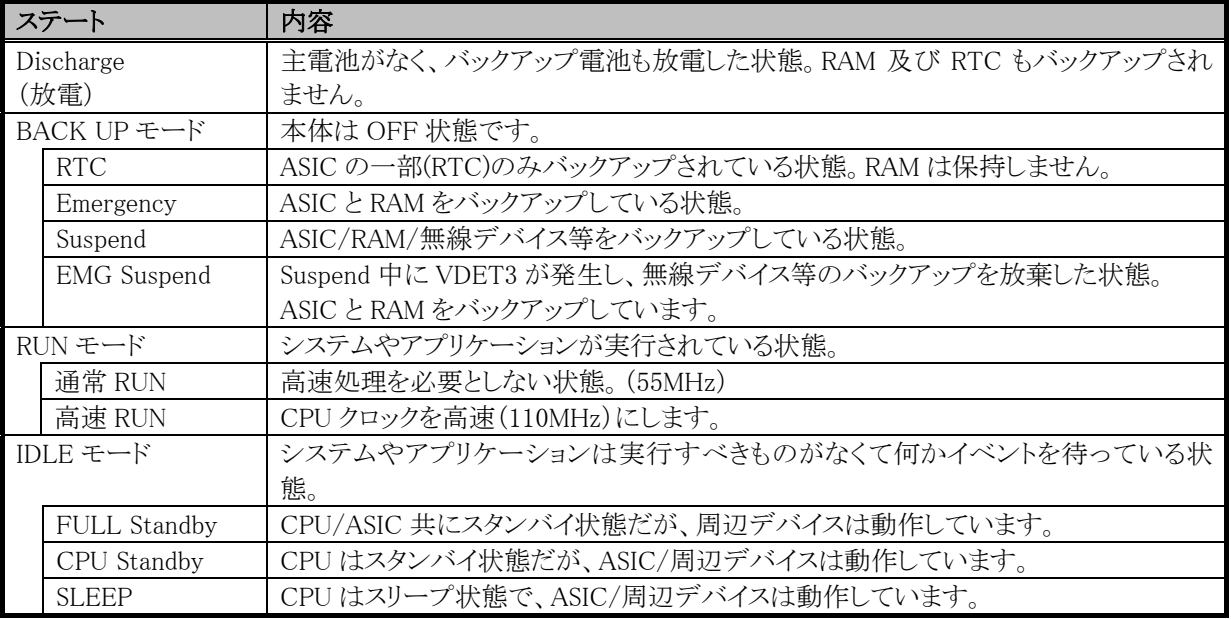

以下にクリティカルな場合の状態遷移について述べます。

#### ・Wake ON Bluetooth 設定で Suspend Back UP している時に VDET2 発生

Wake UP 信号で Wake UP できないので、電源 ON しません。

Bluetooth モジュールへの電源供給もカットします。

WakeOn の設定は、電池が VDET1 以上の状態に復帰しかつ電池蓋が閉じられている場合自動的に電源 ON

し、そのときに再設定して電源 OFF します。

WakeOn 再設定時は、画面が表示されます。

#### ・Wake ON Bluetooth 設定で電池蓋を開けているときに着呼

 Wake UP 信号で電源 ON しません。Bluetooth モジュールへの電源供給もカットします。 その後に電池蓋を閉めても電源 ON しません。WakeOn の設定は、電池が VDET1 以上の状態であり、かつ 電池蓋が閉じられている場合自動的に電源 ON し、そのときに再設定して電源 OFF します。

#### ・高速 RUN 中に電源 OFF

 高速 RUN 中に電源 OFF が発生しても、CPU クロックは、高速のまま OFF 処理を行います。 なお、次回の起動時は高速 RUN モードになります。

#### ・デバイス同時動作時の RUN モード

 IEEE802.11b/Bluetooth 動作時は、高速 RUN モードにします。 上記デバイスと同時動作するものは、全て高速 RUN モードで動作します。

#### ■CPU 周波数制御

デバイスを制御する上で CPU の高速 RUN モードを必要とするものは、IEEE802.11b(無線 LAN)/Bluetooth で す。上記デバイスと同時に動作するものは、全て高速 RUN モードになります。ユーザーアプリケーションで CPU 周波数を制御することができます。以下のシステムライブラリを使用してください。

※ システムライブラリ関数:CLBSetCPUMode

#### ■低電圧監視制御

本体ハードウエアによる低電圧検出レベルには、以下の3つがあります。

各検出レベルからの RAM の保持時間については、下表を参照してください。

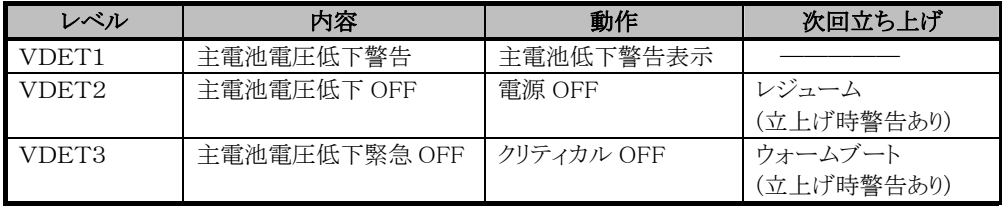

#### ■バッテリ

#### ①メインバッテリ

メインバッテリとしては、乾電池/標準充電池/大容量充電池の3種類があります。

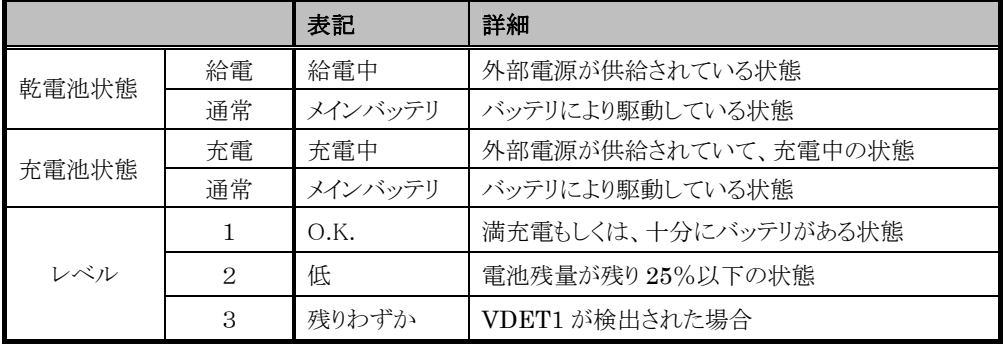

#### メインバッテリの状態とレベル:

5 秒おきにバッテリの状態をチェックします。(アイコン表示時) 電池残量表示している間のみ、1秒おきにバッテリの状態をチェックします。(パワーマネージメント実行時)

#### ②ユーザ通知方法

ユーザアプリケーションから電圧監視をする場合は、Win32API の GetSystemPowerStatusEx2();を使用し、

値を取ることができます。

VDET1 状態時に WM\_POWERBROADCAST メッセージで PBT\_APMBATTERYLOW が出力されます。

#### <span id="page-50-0"></span>③電池残量表示

画面右下のタスクバーに 3 段階の電池残量を表示します。

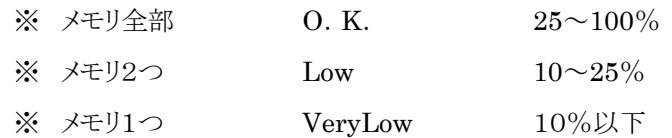

#### ■モデルごとに使用可能な電源

#### 802.11b搭載モデルは、充電池でしか使用できません。

乾電池を入れて電源 ON した場合は、警告メッセージを表示します。

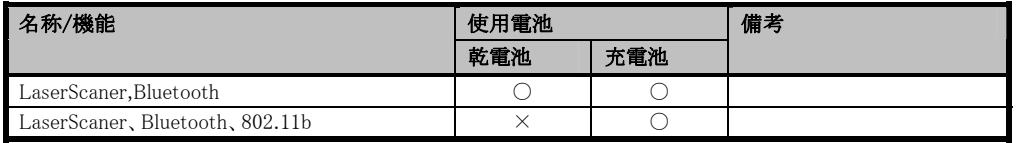

## **12-2.**充電/給電機能

オプションのデュアル充電器を使用することにより、充電池(オプション)を充電することが可能です。 また、ブリッジ ベーシック クレードル(HA-A60IO)/ブリッジ サテライト クレードル(HA-A61IO)/ 置くだけ充電器(HA-A30CHG)に本体を装着することにより、給電及び充電が可能です。

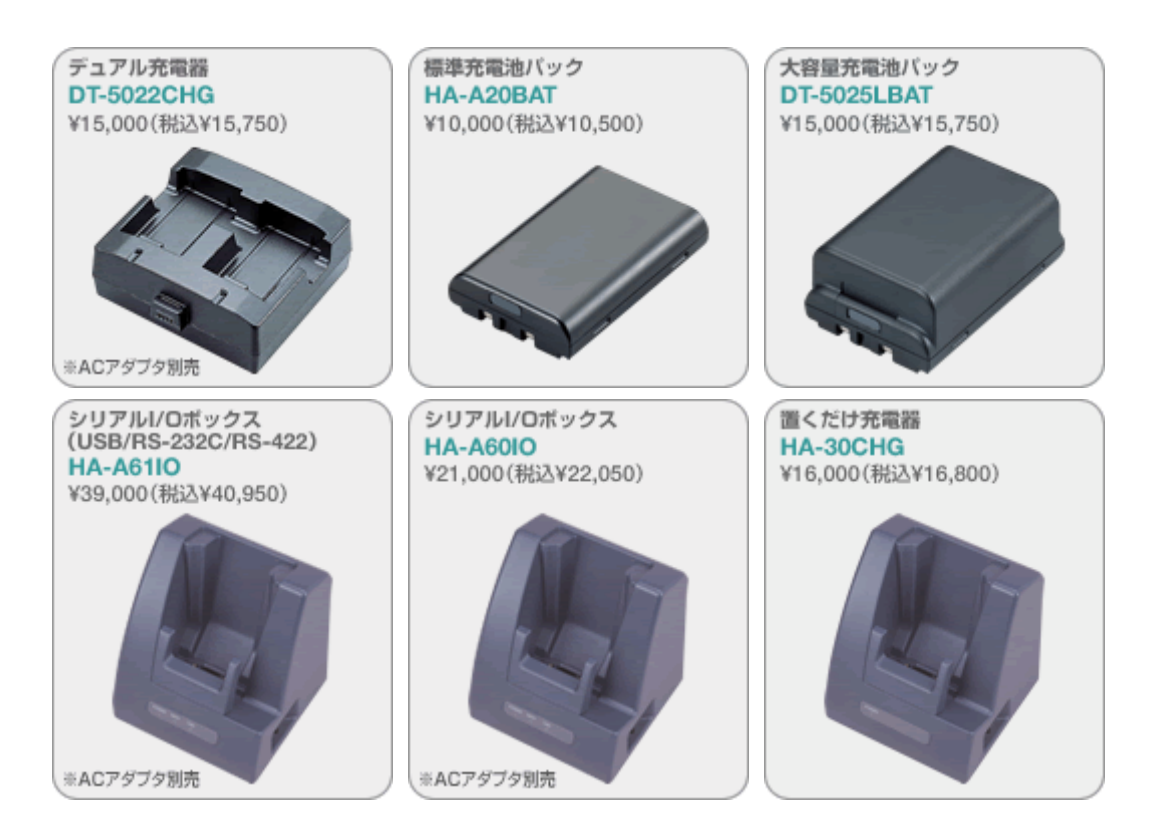

## <span id="page-51-0"></span>**§13.** 通信機能

通信機能については、通信機器解説書をご覧下さい。

## <span id="page-52-0"></span>**§14.** 安定化機能

## **14-1.**データの安全性

以下の機能を盛り込むことで、データの安全性を向上させます。

#### ■ECC によるメモリ破壊の検出

NAND Flash のメモリ破壊を検出し、ユーザに通知します。

## **14-2.**マシンの安定性

#### ■ソフトリセット

WindowsCE は、長い間レジューム運用しているとメモリリークを起こしてしまう可能性があります。

ユーザに安定して使用していただくために、ユーザアプリケーションにユーザリセットの処理を入れていただ くことを推奨します。

ユーザアプリケーションにユーザリセット処理を組み込むための API(システムライブラリ)を提供します。 (例)

ユーザアプリケーションに「業務完了」といったメニューを用意し、そこが選択された場合は、1 度 電源 OFF した後、再起動し一通りのリセット立ち上げ処理が終了したら、レジューム OFF します。

#### ■システムの自動復旧(自動復旧ツール)

まず、ユーザが任意の時点のシステム状態を保存しておきます。メモリ破壊などが発生してユーザがリセット 操作を行なうと、メモリ破壊状態を自動認識し、以前にセーブしたシステム状態に戻ります。 操作方法はユーティリティ解説書の自動復旧ツールをご覧下さい。

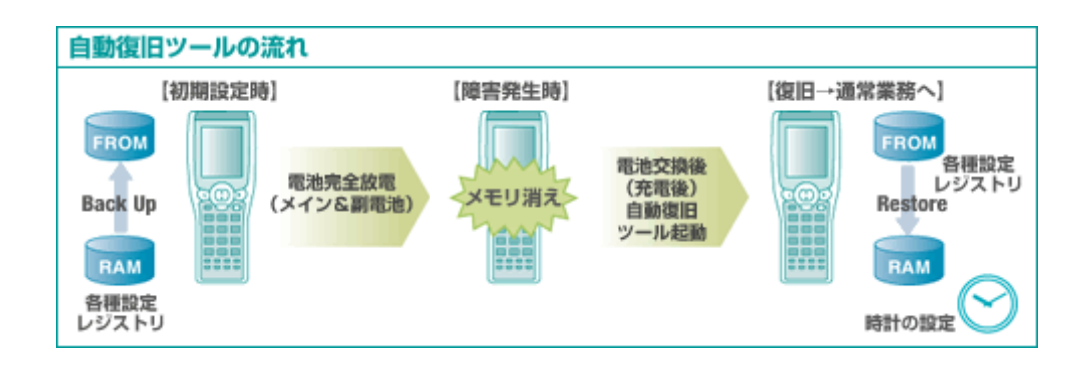

## <span id="page-53-0"></span>**§15.** セキュリティ機能

### **15-1.DeviceID**

工場出荷時に FlashROM の所定領域に DeviceID を書き込みます。

なお、代理店が販売するソフトウェアの複製を防止するための UserID は、DeviceID とは別の領域に書き込まれ ます。

・DeviceID は工場出荷時に FlashROM の所定領域に書き込んである ID です。

・DeviceID は製品コード,シリアル番号等で構成され、必ずユニークになっています。

### **15-2.UserID**

UserID を FlashROM 領域に書き込むツールと、その領域をアクセスする API を提供します。

- ・書込みツールを使用して UserID を FlashROM 領域に書き込む
- ・アプリケーション内に FlashROM 領域内の UserID を読み取る API を組込み、起動時に正規ユーザかを 判別する

他端末の UserID をコピーしただけでは、読取り API でエラーとなります。

- ・書込みツールは、ユーザが入力した文字列に DeviceID の一部を付加して、FlashROM 領域に書き込む なお、正常な DeviceID が取得できない場合はエラー終了する
- ・読取り API では、入力した文字列部分の照合と、DeviceID 部分の照合を行う ※付加する DeviceID の部分は、シリアル番号の下3桁

## <span id="page-54-0"></span>**§16.** 時計/アラーム機能

## **16-1.**時計機能

時間の読み出し及び設定ができます。

「トップメニュー」→「0キー押下」→「パスワードを入力」→「2.日付/時刻」

※パスワードの初期値は"12346789"です。

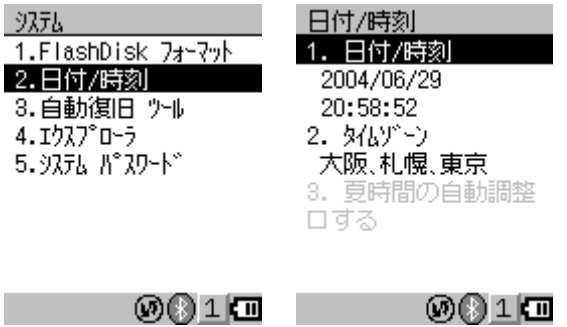

### **16-2.**アラーム機能

アラーム設定により、設定時刻に電源オンします。

ブザー/バイブレータ/LED により、設定時刻にアラーム通知することもできます。

「トップメニュー」→「2. 設定」→「R キーで 2 ページ目へ」→「2. アラーム」

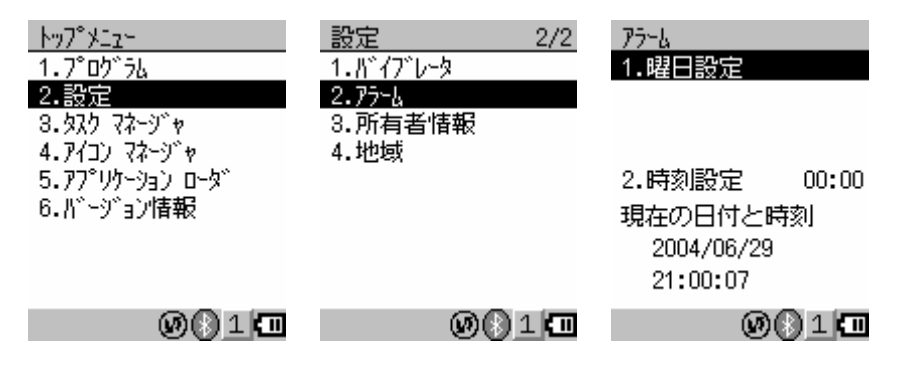

## <span id="page-55-0"></span>**§17.** アプリケーション/ツール

## **17-1.Microsoft Application**

本体に内蔵される主な Microsoft Application は以下の通りです。

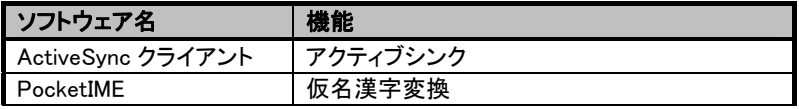

本体に内蔵される主な Microsoft Module は以下の通りです。

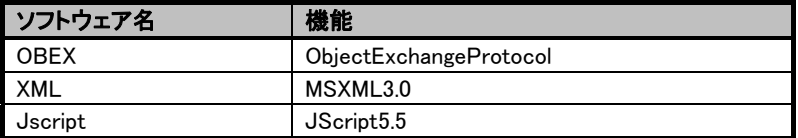

## **17-2.CASIO Original Application**

Microsoft社アプリケーションの他に、CASIO専用のアプリケーションを ROM 内に搭載しています。

各アプリケーションの詳細については、ユーティリティ解説書をご覧下さい。

#### ■システムメニュー

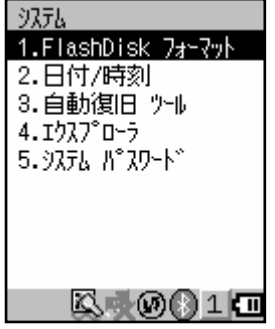

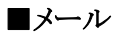

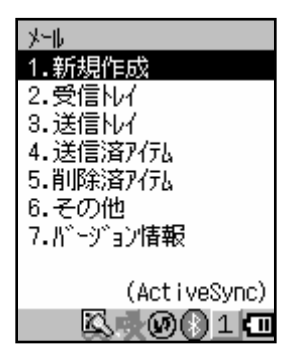

#### ■ブラウザソフト

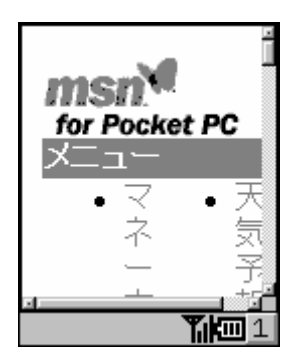

#### ■FLCE

FLCE は、本体間の他、IOBOX 経由で PC のアップダウンユーティリティと通信を行なうためのプログラムで す。

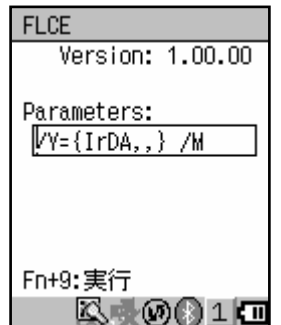

#### ■FCHKCE

ファイルチェックユーティリティです。PC等からコピーしたファイルがターゲットの端末上に正常にインストール されたかをチェックします。

#### ■自動セットアップ

デバイスがリセットされた時に所定ディレクトリにある Setup.exe を自動実行します。Setup.exe というファイル名 の実行ファイルを起動します。

ディレクトリパス: ¥FlashDisk¥Ce¥Sh¥Setup.exe

#### ■バックアップツール

「バックアップツール」は、デバイス上の各種ユーザデータをFlashDiskにバックアップ、リストアを行うツールで す。不慮の事故によりユーザデータが破壊されたときなどに、バックアップデータを使ってユーザデータを復元 (リストア)することが出来ます。

- バックアップ内容
	- ファイル(ユーザアプリケーションなどで作成したファイル、追加インストールしたプログラムなど、デスク トップPCから転送したファイルなども含まれます)
- レジストリ (Windows CE の各種設定や、内蔵プログラムの設定情報などが含まれます)
- データベース(メールのデータなどが含まれます)
- データのバックアップ(およびバックアップデータからのリストア)には、データ量により数十秒から数分かかり ます。
- セキュリティ確保のため、バックアップ開始時にパスワードを入力することができます。リストア時に正しいパ スワードを入力しなければデータを復元できないようになります。 ※自動復旧ツールを使用する場合はバックアップ時にパスワードをかけないようにしてください。
- 外部電源の供給状態でバックアップを行ってください。

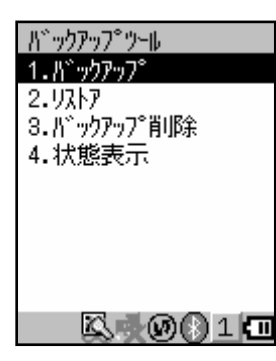

#### ■コントラスト/バックライトユーティリティ

コントラストの調整とバックライトの調整を行います。

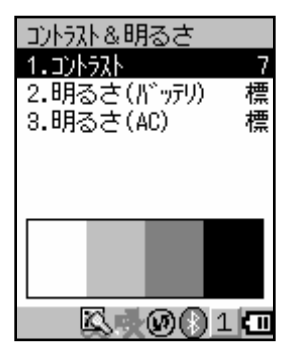

#### ■Buzzer 設定

ブザー音量の設定(3段階)と、ブザーを鳴らすシーンの設定を行います。

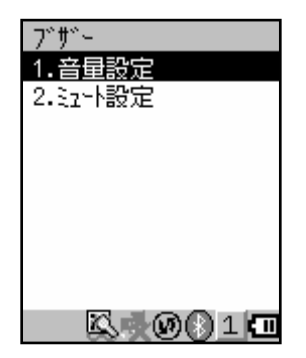

#### ■Bluetooth ツール

本体がサポートする Bluetooth 接続での設定を行うためのツールです。

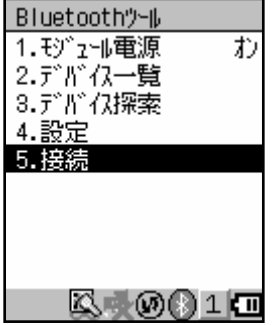

#### ■本体コピーツール

本体にインストールしたアプリケーションやファイル及び設定した内容を、IrDA を利用して別の本体にコピーす るためのツールです。

このツールを利用すれば、複数の本体を同一の設定動作状態にすることが容易にできます。

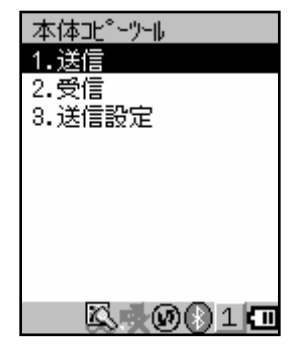

#### ■無線 LAN 設定ツール

無線 LAN の電力設定ツールとセキュリティ機能を設定するツールです。

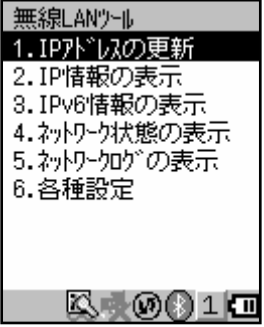

#### ■レーザスキャナ設定ツール

レーザスキャナの設定を行うためのツールです。

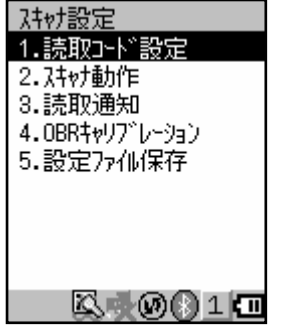

#### ■レーザスキャナ読取りアプリケーション

レーザスキャナの読取りを行うためのアプリケーションです。

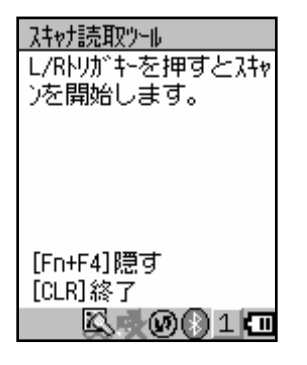

#### ■バイブレータ設定

バイブレータの設定を行うためのツールです。

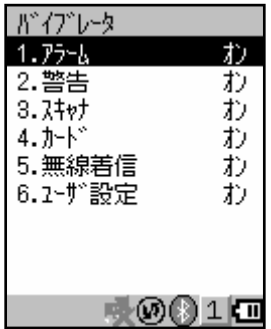

#### ■ネットワークとダイアルアップ設定

ネットワークとダイアルアップ接続の設定を行うためのツールです。

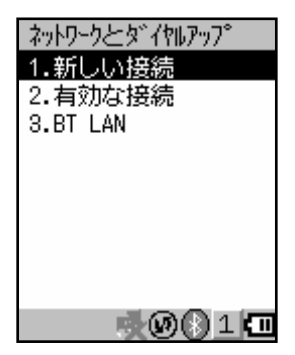

以降は、CASIOが提供する PC 側ソフトウェアです。

#### ■LMWIN(UD8WIN32)

アップダウンロードユーティリティは PC 上で実行され、IOBOX 経由で接続されたハンディターミナルとの間で以

下の機能を提供します。

(1)ファイル送信/ファイル受信 (2)ファイル追加送信/ファイル追加受信 (3)ブザー鳴動 (4)日時設定 (5)ファイル削除/移動/名前変更 (6)ディスク情報取得/ファイル情報取得/ファイル情報設定 (7)セッション終了 (8)子プロセス実行 (9)文字列表示

## DT-950 ソフト機能解説書

### Ver1.00

- 発行 - カシオ計算機株式会社 東京都渋谷区本町 1-6-2

2004/06/24